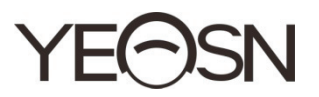

# **CCQ-800 OTOMATİK ODAK METRE**

# **Kullanım kılavuzu**

 $\epsilon$ Sürüm: 3.6 Revizyon tarihi: 2022.06

### **önsöz**

CCQ-800 otomatik odak ölçeri satın aldığınız ve kullandığınız için teşekkür ederiz (Yaygın olarak Lensmetre olarak da adlandırılan Odak ölçer, resmi olarak EN ISO 8598: Optik ve Optik aletler—Odak ölçer).

Lüen bu cihazı kullanmadan önce bu Kullanım Kılavuzunu dikkatlice okuyunuz. Bu Kullanım Kılavuzunun size cihazı kullanmak için yeterli bilgiyi sağlayacağını içtenlikle umuyoruz.

Amacımız, insanlara yüksek kaliteli, tam işlevli ve daha kişiselleştirilmiş cihazlar sağlamaktır. Promosyon malzemeleri ve ambalaj kutularındaki bilgiler, ek bildirimde bulunulmaksızın performans iyileştirmesi nedeniyle değiştirilebilir. Chongqing Yeasn Science - Technology Co., Ltd., cihazları ve malzemeleri güncelleme hakkını saklı tutar.

Kullanım sırasında herhangi bir sorunuz varsa, lütfen servis yardım hattımızla iletişime geçin: (86-023) 62797666, size yardımcı olmaktan çok mutlu olacağız.

Sizin memnuniyetiniz, bizim ivmemiz!

Üretici bilgileri İsim: CHONGQING YEASN SCIENCE - TECHNOLOGY CO., LTD Adres: 5 DANLONG ROAD, NAN'AN BÖLGESİ, CHONGQING, ÇİN. Tel: 86-23 62797666

## İçerik

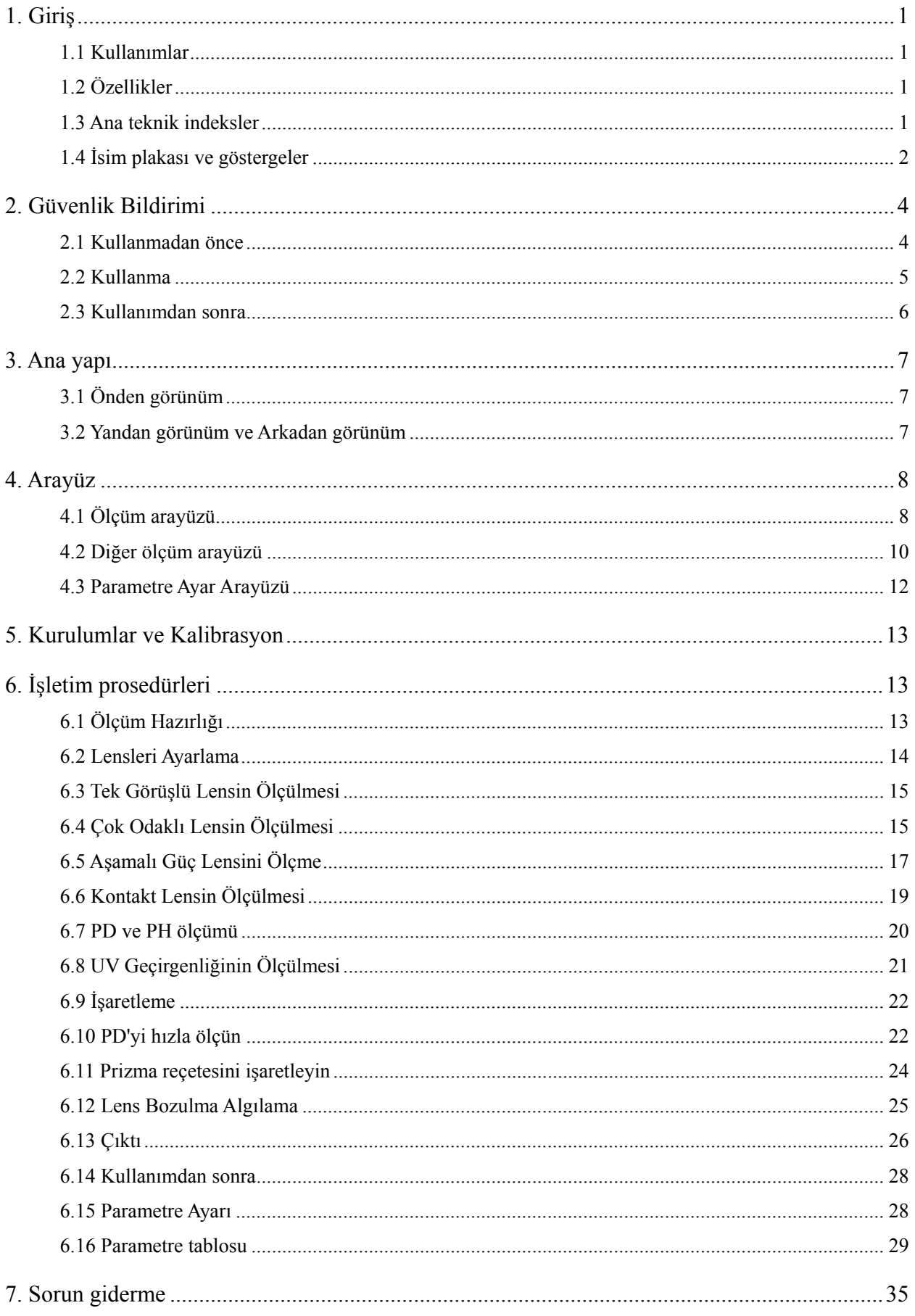

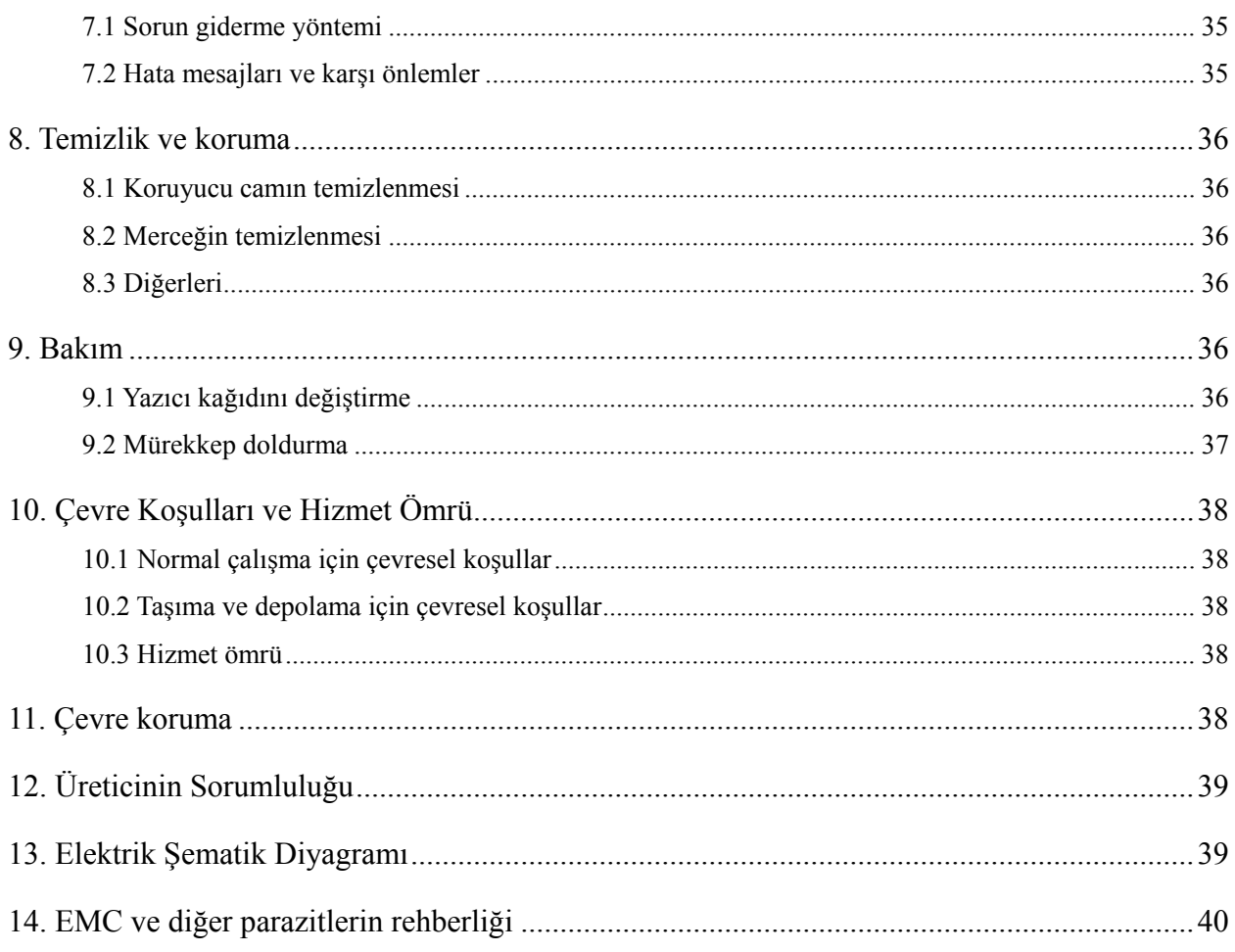

#### **1. Giriş**

#### **1.1 Kullanımlar**

CCQ-800 otomatik odak ölçer esas olarak küresel gücü, silindirik gücü ve silindirik lensin yanı sıra kontakt lensin eksenini ölçer. Kesilmemiş merceği işaretler ve gözlük merceğinin doğru şekilde takılıp takılmadığını kontrol eder.

Hedef hasta grupları: Ürün oftalmik lensler için ölçülmüştür ve hastalara yönelik değildir.

Hedef kullanıcılar: hastane oftalmoloji ve optik mağazalarındaki optometristler.

Cihaz kullanıcılarının ve/veya diğer kişilerin özel nitelikleri: optometri ve gözlük için bir yeterlilik sertifikasına sahip olmak.

Kontrendikasyonlar: yok.

#### **1.2 Özellikler**

- 7 inç TFT renkli dokunmatik ekran;
- Yeşil LED ışığı, ABBE telafisi;
- Hartmann sensörü;
- Yüksek hızlı paralel işleme sistemi;
- Düşük geçirgenlik lens ölçümü;
- Düşük astigmat lens ölçümü;
- $\bullet$  20 $\triangle$  Prizma ölçümü;
- Lens tipi otomatik tanımlama;
- PD, PH ve UV ölçümü;

● Dahili termal yazıcı.

#### **1.3 Ana teknik indeksler**

- 1.3.1 Küresel güç (gözlük merceği): -25D~ +25D
- 1.3.2 Silindirik güç:  $-9.99D +9.99D$
- 1.3.3 Güç EKLE: 0~ +9.99D
- 1.3.4 Küresel güç (kontakt lens): -20D~ +20D

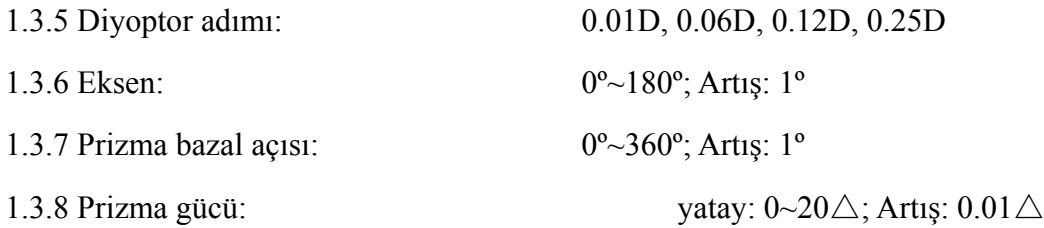

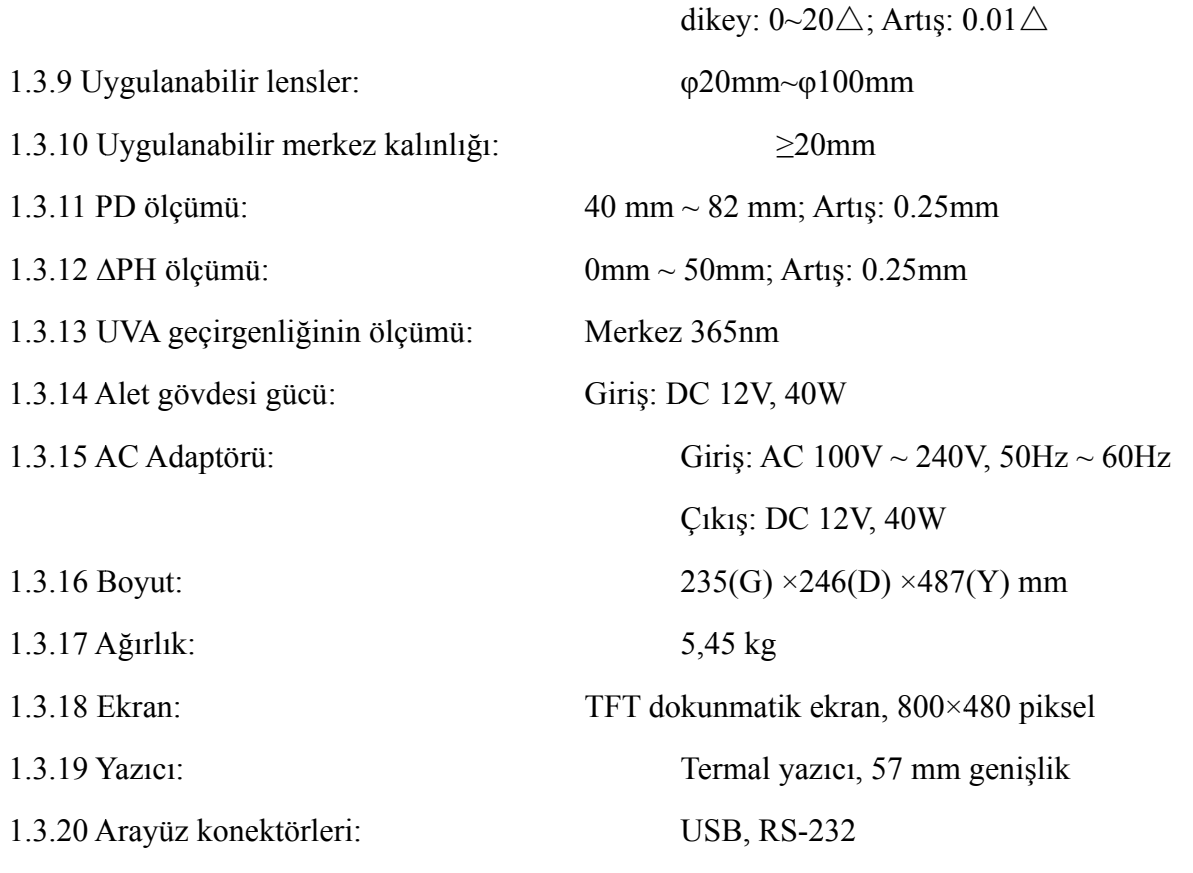

#### **1.4 İsim m plakası ve e göstergel er**

Son kullanıcıların dikkatine sunmak için isim plakası ve göstergeler enstrümanın üzerine yapıştırı ılmıştır.

İsim plakasının iyi yapıştırılmaması veya karakterlerin tanınmaması durumunda lütfen yetkili distribütörlerle iletişime geçin.

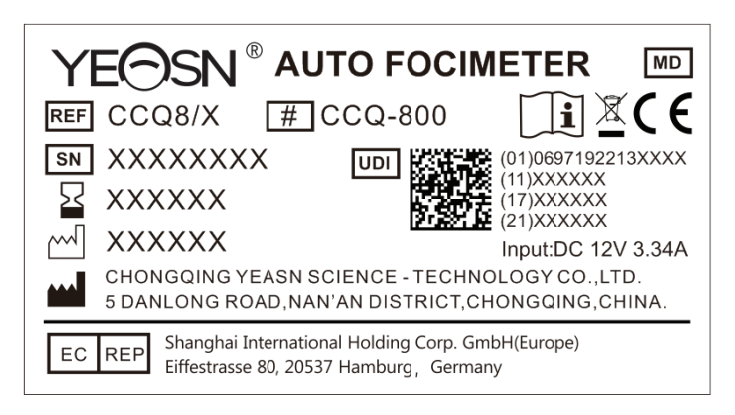

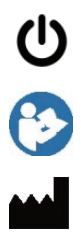

Güç anahtarı tanımlaması

Kullanım kılavuzuna / kitapçığa bakın

Üretici

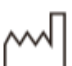

Üretim ta arihi

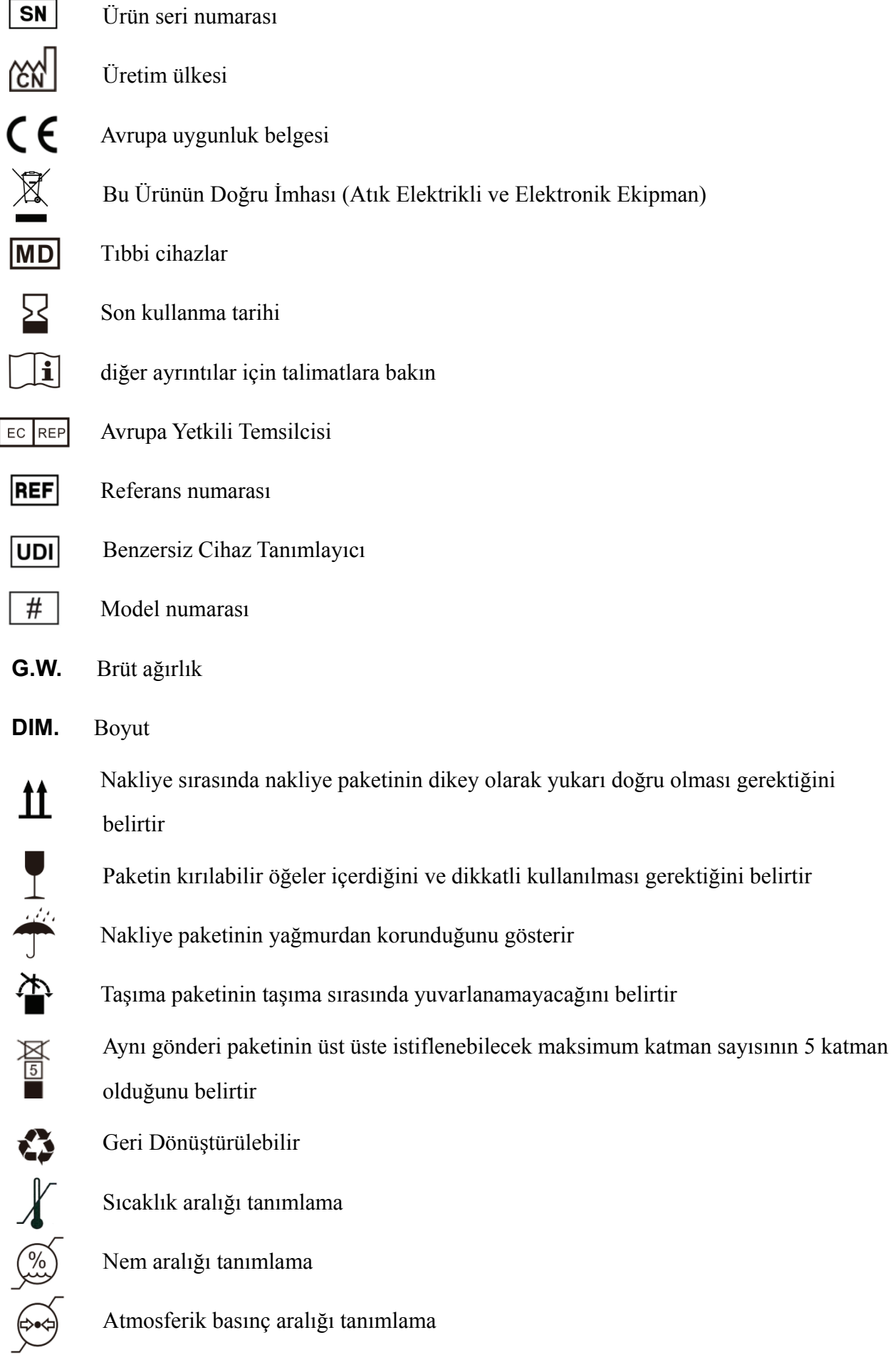

Talep üzerine devre şemaları, bileşen parça listeleri, açıklamalar, kalibrasyon talimatları veya servis personelinin, üretici tarafından servis personeli tarafından tamir edilebilir olarak belirtilen ME ekipmanı parçalarını onarmasına yardımcı olacak diğer bilgileri sağlayacağız.

#### **2. Güvenlik Bildirimi**

Kişisel yaralanmalardan, cihaz hasarlarından veya diğer olası tehlikelerden kaçınmak için lüen aşağıdaki önlemleri dikkatlice okuyun:

#### **2.1 Kullanmadan önce**

● Operatör için teknik talep yoktur ve kullanmadan önce kılavuzu okuyun.

● Ekipman devrelerini elektrik şebekesinden izole etmek için kullanılan elektrik fişini çalıştırmayı zorlaştıracak şekilde ekipmanı yerleştirmeyin.

● Cihazı amacı dışında kullanmayınız.

YEASN, bu tür dikkatsizlikten kaynaklanan kazalardan veya arızalardan sorumlu olmayacaktır.

● Cihazın iç yapısını asla değiştirmeyin veya dokunmayın.

Bu, elektrik çarpmasına veya arızaya neden olabilir.

Cihazı yağmura veya suya maruz kalan veya zehirli gaz veya sıvı içeren bir yerde saklamayın.

Cihazda korozyon veya arıza meydana gelebilir.

● Cihazı, doğrudan klima akışına maruz kalacağı yerlere kurmaktan kaçının.

Sıcaklıktaki değişiklikler, cihazın içinde yoğuşmaya neden olabilir veya ölçümleri olumsuz etkileyebilir.

● Cihazı doğrudan güneş ışığına maruz kalan bir yerde veya akkor ışığın yakınında kullanmaktan kaçının.

Bu gibi durumlarda cihaz düzensiz çalışabilir veya hata mesajları verebilir.

● Güç özelliği gereksinimlerini karşılayan bir duvar prizi kullandığınızdan emin olun.

Hat voltajı çok yüksek veya çok düşük ise cihaz tam performans veremeyebilir. Arıza veya yangın meydana gelebilir.

● Elektrik prizinin bir topraklama terminali olmalıdır.

Arıza veya elektrik kaçağı durumunda elektrik çarpması veya yangın meydana gelebilir.

● Ana fişi, fişin uçları gidebildiği kadar prize takın.

Cihaz gevşek bir bağlantı ile kullanılırsa yangın çıkabilir.

● Cihaza güç sağlamak için asla masa musluğu veya uzatma kablosu kullanmayın.

Elektrik güvenliği azalabilir.

● Güç kablosunun üzerine ağır nesneler koymayın.

Hasarlı güç kablosu yangına veya elektrik çarpmasına neden olabilir.

● Bir kablo bağlamadan önce, güç anahtarını kapatın ve güç kablosunu prizden çıkarın. Cihaz arızası meydana gelebilir.

● Cihazı nakletmek için, cihazı düşme etkisinden korumak için özel ambalaj malzemeleri kullanın.

Cihaza aşırı titreşim veya darbe, arızaya neden olabilir.

● Cihazın kurulumunda ve çalıştırılmasında aşağıdaki EMC (elektromanyetik uyumluluk) talimatlarına uyunuz:

—Cihazın çalışmasıyla elektromanyetik etkileşimi önlemek için cihazı diğer elektronik ekipmanlarla aynı anda kullanmayın.

—Cihazın çalışmasıyla elektromanyetik etkileşimi önlemek için cihazı diğer elektronik cihazların yakınında, üzerinde veya altında kullanmayın.

—Cihazı, yaşam destek ekipmanı, hastanın yaşamı ve tedavi sonuçları üzerinde büyük etkisi olan diğer ekipmanlar veya küçük elektrik akımı içeren diğer ölçüm veya tedavi ekipmanları gibi diğer ekipmanlarla aynı odada kullanmayın.

—Cihazın çalışmasını olumsuz etkileyebileceğinden, cihazı taşınabilir ve mobil radyo frekanslı iletişim sistemleriyle aynı anda kullanmayın.

—Cihaz veya sistemden elektromanyetik dalgaların emisyonunu artırabileceğinden ve cihazın elektromanyetik bozulmaya karşı bağışıklığını azaltabileceğinden, cihaz için belirtilmeyen kablo ve aksesuarları kullanmayınız.

● Elektromanyetik Uyumluluk Yönergesi, diğer ekipmanları bozabilecek veya bozabilecek elektrikli ve elektronik ekipmanlar için temel gereksinimleri belirler. CCQ-800 bu gereksinimlere uygundur. Cihazın elektromanyetik ortamda kullanımı için tablolardaki yönergeleri izleyin.

● Topraklama kablosu iç mekana kurulmalı ve cihaz iyi topraklanmalıdır.

● Cihaz, bağlantının kesilmesinin mümkün olmadığı yerlere kurulmamalıdır.

#### **2.2 Kullanma**

● Dahili kablolar açıktaysa, güç kablosu hareket ettirildiğinde masayı açıp kapatıyorsa veya kablo ve/veya fiş elle tutulamayacak kadar sıcaksa güç kablosunu hemen değiştirin.

Bu, elektrik çarpmasına veya yangına neden olabilir.

Arıza durumunda, güç kablosunu duvar prizinden çıkarın. Asla cihazın iç kısmına dokunmayın, ardından yetkili distribütörünüzle iletişime geçin.

Bu sınırlar, standart bir tıbbi kurulumda zararlı enterferansa karşı makul koruma sağlamak üzere tasarlanmıştır.

Bu cihaz, radyo frekansı enerjisi kullanır ve yayabilir ve talimatlara uygun şekilde kurulmaz ve kullanılmazsa, yakındaki diğer cihazlarda zararlı parazitlere neden olabilir.

Ancak, belirli bir kurulumda parazit oluşmayacağının garantisi yoktur. Bu cihaz, cihazı kapatıp açarak belirlenebilecek diğer cihazlara zararlı enterferansa neden olursa, kullanıcının aşağıdaki önlemlerden bir veya daha fazlasını alarak enterferansı düzeltmeye çalışması önerilir:

Alıcı cihazı yeniden yönlendirin veya yerini değiştirin.

Cihazlar arasındaki mesafeyi artırın.

Cihazı, diğer cihaz(lar)ın bağlı olduğundan farklı bir devre üzerindeki bir prize bağlayın.

Yardım için üreticiye veya saha servis teknisyenine danışın.

● Cihazı kesinlikle belirtilenler dışında kablo veya aksesuarlarla kullanmayın.

Bozulan elektromanyetik uyumluluk (EMC) özelliklerinden kaynaklanan arızalar meydana gelebilir.

● Bu cihazın yakınında asla taşınabilir ve mobil radyo frekansı (RF) cihazları kullanmayın.

Bu cihazlar tıbbi elektrikli cihazları olumsuz etkileyebilir ve arıza meydana gelebilir.

● Cihazı hareket ettirirken ellerinizi ekranın çerçevesine koymayın, alt ve yan kısımlarını iki elinizle tutun.

Yaralanma veya arıza meydana gelebilir.

#### **2.3 Kullanımdan sonra**

● Cihaz kullanımda değilken kapatın ve toz geçirmez kapağı kapatın. Aksi takdirde toz ölçüm doğruluğunu etkileyecektir.

● Ana fişin uçlarını sık sık kuru bir bezle temizleyin. Uçlar arasında toz birikirse, toz nem toplar ve kısa devre veya yangın meydana gelebilir.

● Cihaz uzun süre kullanılmayacaksa, yangın çıkabileceğinden güç kablosunu duvar prizinden çıkarın.

● Bildirim: Kullanıcıya ve/veya hastaya cihazla ilgili herhangi bir ciddi olay, kullanıcının ve/veya hastanın bulunduğu Üye Devletin üreticisine ve yetkili makamına bildirilecektir.

● Dikkat: Kullanıcı, uyumluluktan sorumlu tarafça açıkça onaylanmayan değişiklik veya modifikasyonların, kullanıcının ekipmanı çalıştırma yetkisini geçersiz kılabileceği konusunda uyarılır.

#### **3. Ana yapı**

#### **3.1 Önden görünüm**

- 1. Ön üst kapak 2. İşaretleme ünitesi
- 3. Lens presleme ünitesi 4. Lens desteği
- 5. Güç anahtarı 6. Ön alt kapak
- 7. Anahtarı okuyun 8. Lens itme tahtası
- 9. Mercek itme tahtası kolu 10. Ekran
- 11. Pilot lamba

#### **3.2 Yandan görünüm ve Arkadan görünüm**

- 12. Baskı kapağı
- 13. Güç kaynağı girişi
- 14. RS-232 konektörü
- 15. USB konektörü

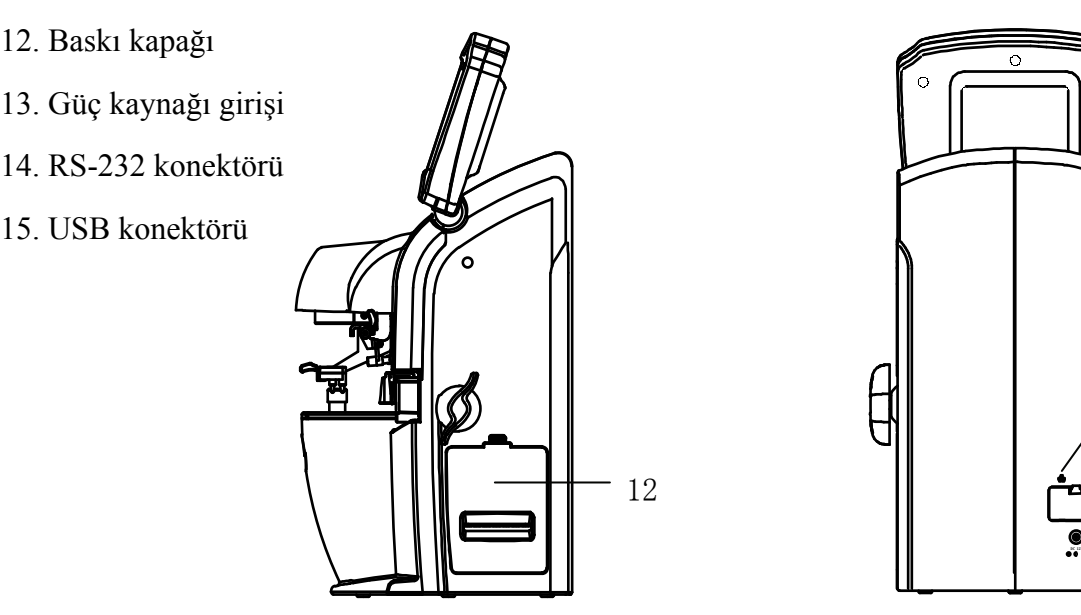

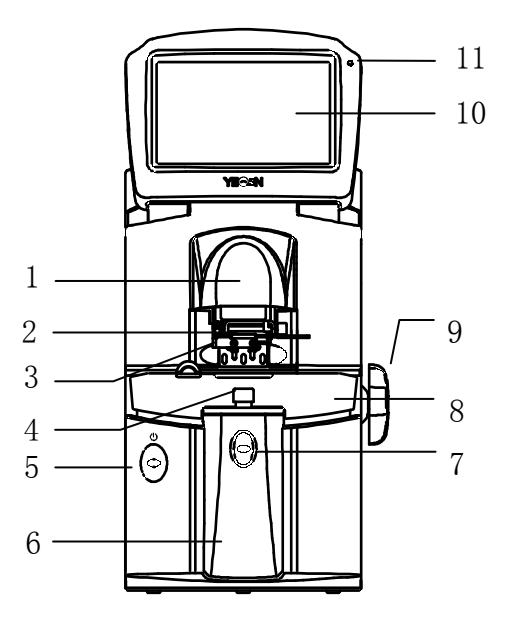

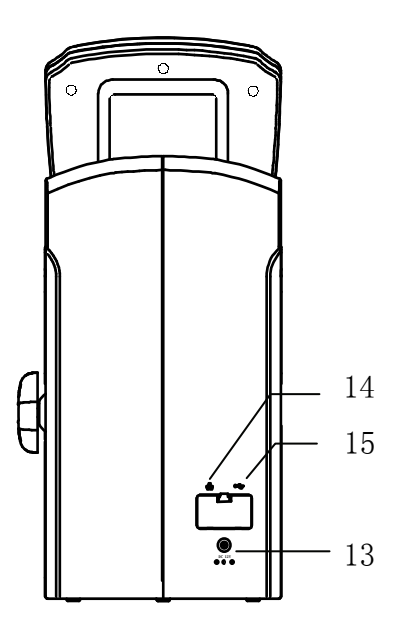

#### 4. Arayüz

#### **4.1 Ölçü üm arayüz zü**

Ölçüm arayüzü şunları içerir: Normal Ölçüm Arayüzü, Aşamalı Güç Lensi (PPL) Ölçüm Arayüzü, Kontakt Lens Ölçüm Arayüzü, PD ve PH Ölçüm Arayüzü ve UV Geçirgenlik Ölçüm Arayüzü ü.

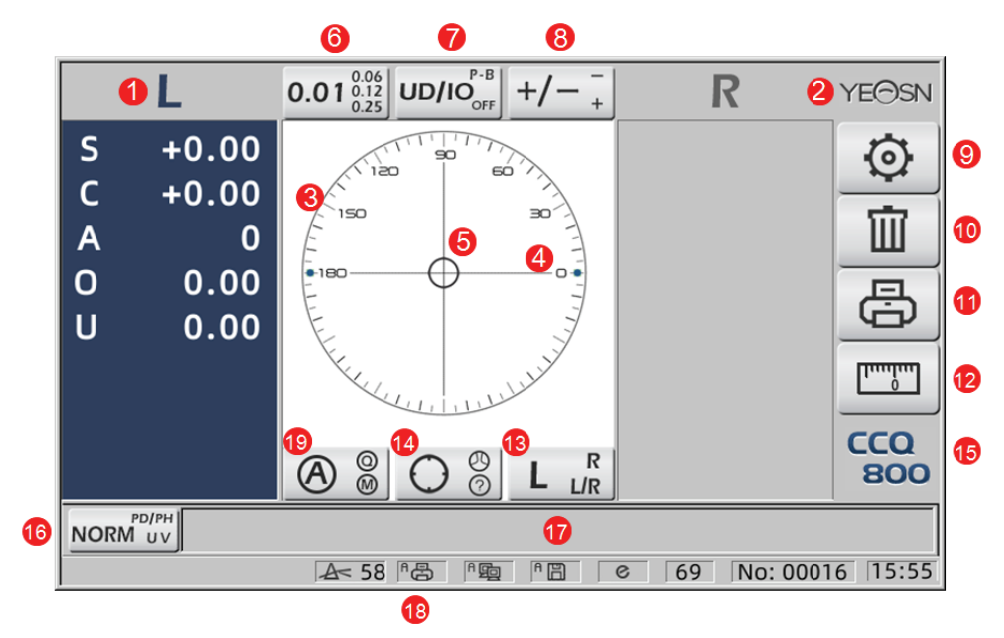

#### 1. Sol/Sağ göstergesi

Tüm sol veya sağ lens ölçüm durumlarını gösterir. Aşağıdaki veriler, ilgili lens ölçüm durumunun ölçülen verilerini gösterir, L/R indüksiyonları aşağıdaki gibi gösterilir:

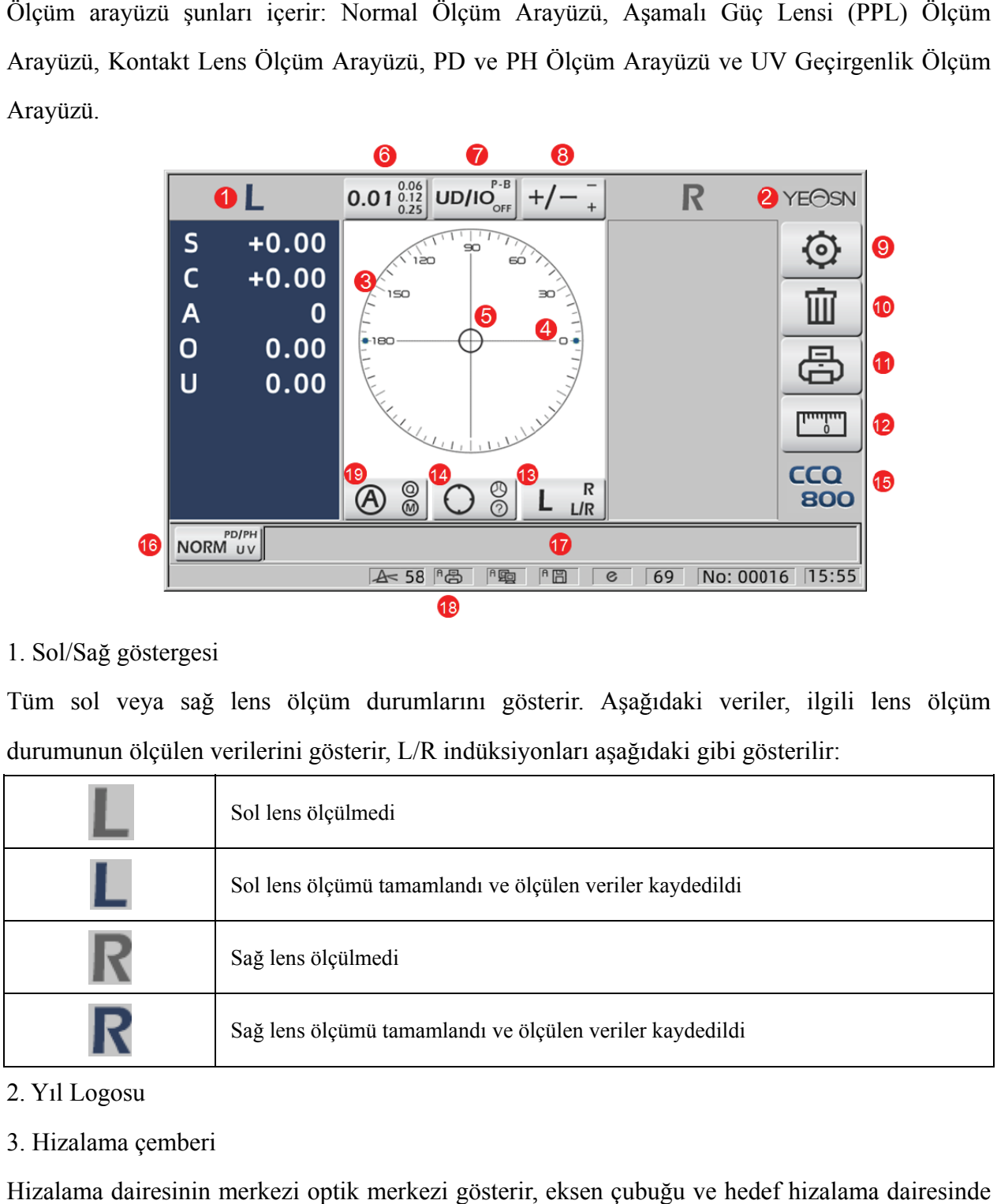

#### 2. Yıl L Logosu

3. Hizalama çemberi

Hizalama dairesinin merkezi optik merkezi gösterir, eksen çubuğu ve hedef hizalama dairesinde gösterili ir.

4. Eksen n çubuğu

Hizalama dairesinde gösterilir ve karşılık gelen konum, ölçülen lensin eksenini gösterir.

5. Hede ef

Hedefin hizalama dairesindeki konumu, ölçülen merceğin optik merkeze olan yönünü ve mesafesini gösterir. Hedef optik merkeze yaklaştığında şekil gösterilen şekilde değişir:○→

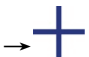

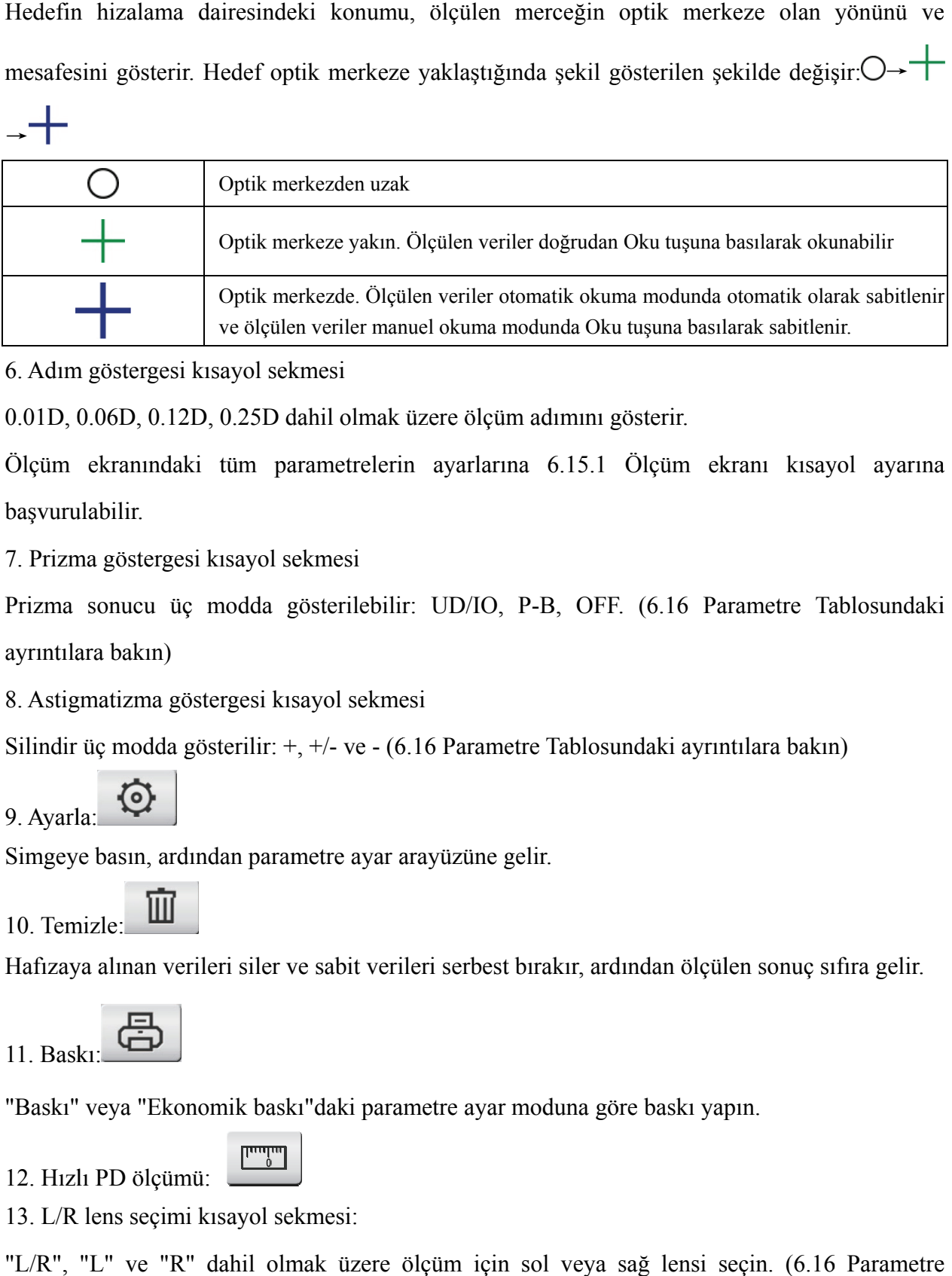

6. Adım m göstergesi kısayol sek kmesi

0.01D, 0.06D, 0.12D, 0.25D dahil olmak üzere ölçüm adımını gösterir.

Ölçüm ekranındaki tüm parametrelerin ayarlarına 6.15.1 Ölçüm ekranı kısayol ayarına başvuru ulabilir.

7. Prizma göstergesi kısayol sekmesi

Prizma sonucu üç modda gösterilebilir: UD/IO, P-B, OFF. (6.16 Parametre Tablosundaki ayrıntılara bakın)

8. Astigmatizma göstergesi kısayol sekmesi

Simgeye basın, ardından parametre ayar arayüzüne gelir.

Silindir üç modda gösterilir:  $+, +/$ - ve - (6.16 Parametre Tablosundaki ayrıntılara bakın)

 $9.$  Ayarla:  $\rightarrow$ 

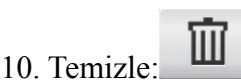

Hafızaya alınan verileri siler ve sabit verileri serbest bırakır, ardından ölçülen sonuç sıfira gelir.

11. Baskı: 22

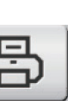

"Baskı" veya "Ekonomik baskı"daki parametre ayar moduna göre baskı yapın.

12. Hızlı PD ölçümü:

13. L/R lens seçimi kısayol sekmesi:

"L/R", "L" ve "R" dahil olmak üzere ölçüm için sol veya sağ lensi seçin. (6.16 Parametre Tablosundaki ayrıntılara bakın)

14. Ölçüm modu kısayol sekmesi

Ölçüm modu, "Otomatik Tanımlama Ölçüm Modu", "Normal Ölçüm Modu" ve "Aşamalı Güç Lens Ölçüm Modu"nu içerir. (6.16 Parametre Tablosundaki ayrıntılara bakın)

- 15. Model numarası
- 16. Ölçüm işlevi anahtarı kısayol sekmesi

Aşağıdaki üç işlev arasında hızlı geçişi gerçekleştirir:

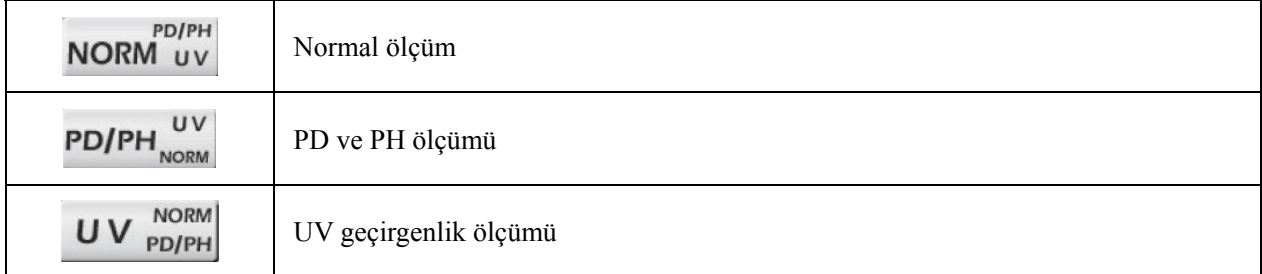

17. Ölçüm süreci gösterge alanı

PD, PH ve UV geçirgenliğinin ipucu mesajlarını ve parametrelerini gösterir.

18. Durum çubuğu alanı

"ABBE", "Çıkış modu" ve "Veri dalga boyu" ipucu mesajlarını içerir. (6.16 Parametre Tablosundaki ayrıntılara bakın). Ölçülen lensin çapı 20-100, birim: mm; saat ve tarih YYYY -

AA - GG ve SS: AA'yı gösterir.

19. Okuma modunun Shift tuşu

Otomatik Okuma, Manuel Okuma ve Hızlı okuma dahil okuma modunu seçin (6.16 Parametre Tablosunda ayrıntılara bakın).

#### **4.2 Diğer ölçüm arayüzü**

- 4.2.1 Aşamalı Güç Lensi Ölçüm Arayüzü
- 1. Aşamalı güç lensi ölçüm hizalama dairesi

Uzak kısımda ve yakın kısımda sırasıyla iki hizalama dairesi vardır.

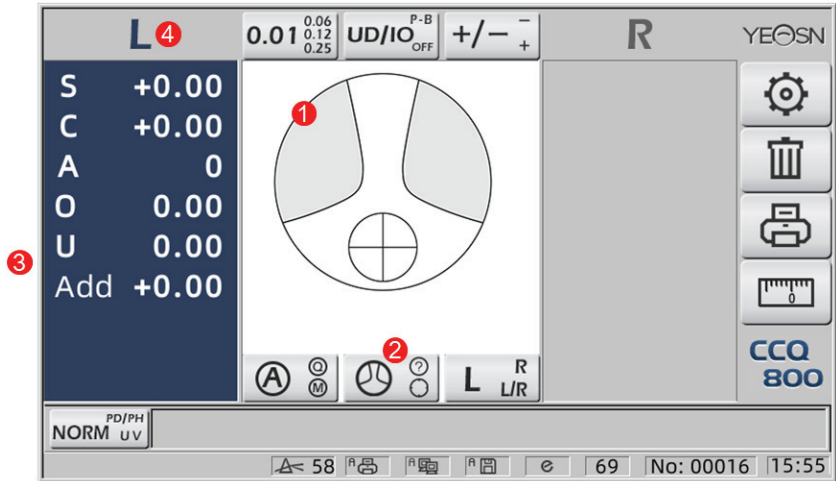

2. Ölçüm modu anahtarı simgesi:  $\bigotimes$   $\bigotimes$ 

3. yakın porsiyon ölçümü

Ölçüm verilerinin ek bir öğesi vardır - "Ekle".

4. Ölçüm modu L/R ise. Sağ lens ölçüldüğünde ve sol lensi ölçmek için bekleyecek, değişmeyecek.

4.2.2 Kontakt Lens Ölçüm Arayüzü

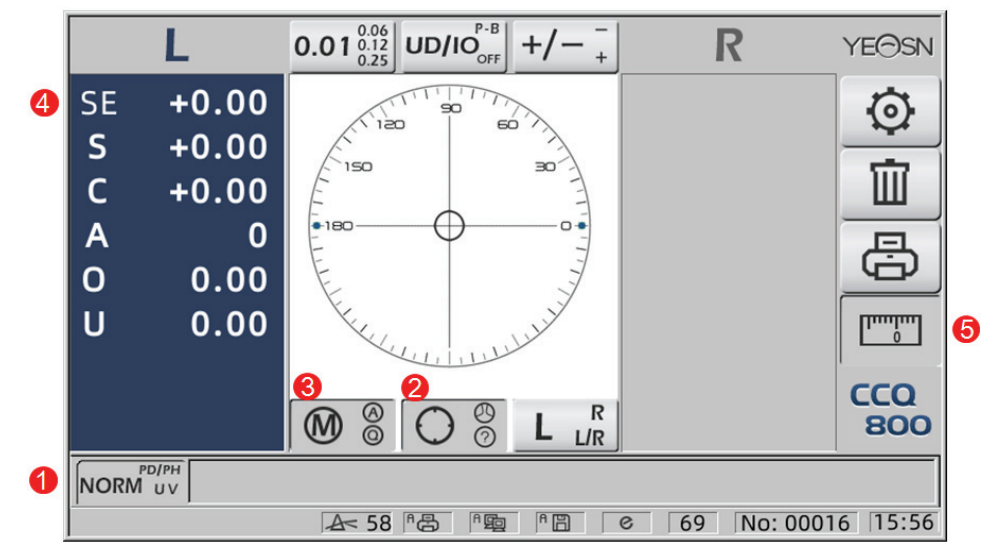

- 1. Ölçüm fonksiyonu anahtarı geçersiz.
- 2. Ölçüm modu anahtarı geçersiz.
- 3. Okuma modu anahtarı geçersiz.
- 4. Kontakt lens ölçüm değeri SE.
- 5. Hızlı PD ölçümü geçersiz.
- 4.2.3 "PD/PH" Öğrenci Mesafe ve Yükseklik Ölçüm Arayüzü

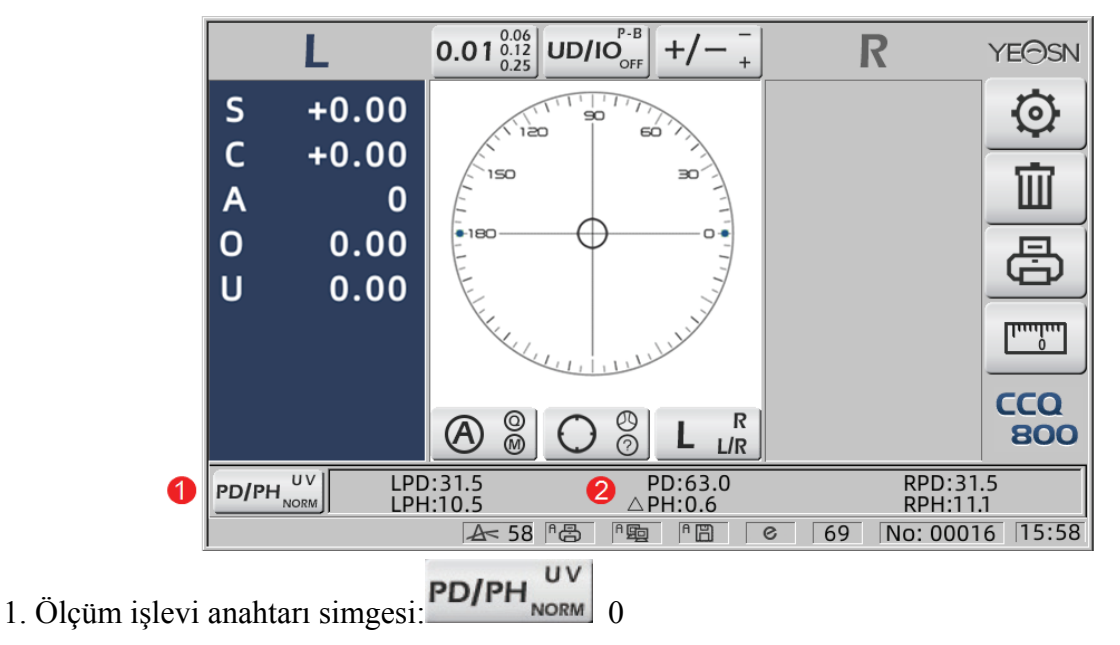

#### 2. Durum çubuğu LPD, PD, RPD, LPF, ∆PH, RPH'yi gösterir.

4.2.4 UV Geçirgenlik Ölçüm Arayüzü

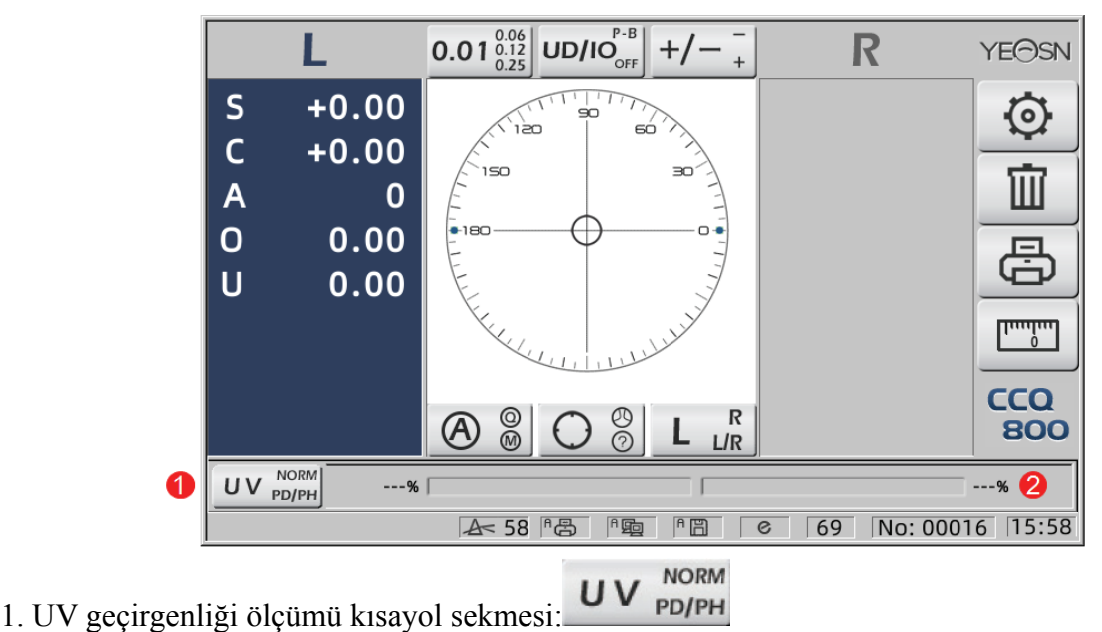

2. UV geçirgenliği ölçüm sonucu

#### **4.3 Par ametre Ay ar Arayüzü ü**

Cihazla ilgili parametreleri görüntüler. "Lens", "Ekran", "Sistem", "İletişim" ve "bilgi" sayfaları, beş farklı tipteki parametrelere karşılık gelir ve beş simge, beş sayfa arasında geçiş yapmak için de kullanılabilir. Sekmeye basın ve bırakın. sonra sayfaya geçer. 1,<br>n<br>r.

Her sayfada, parametre öğeleri sol tarafta gösterilir ve ilgili parametreler sağ tarafta listelenir. Verileri kaydetmek için "Tamam"a basın veya değişikliği iptal etmek için "İptal"e basın.

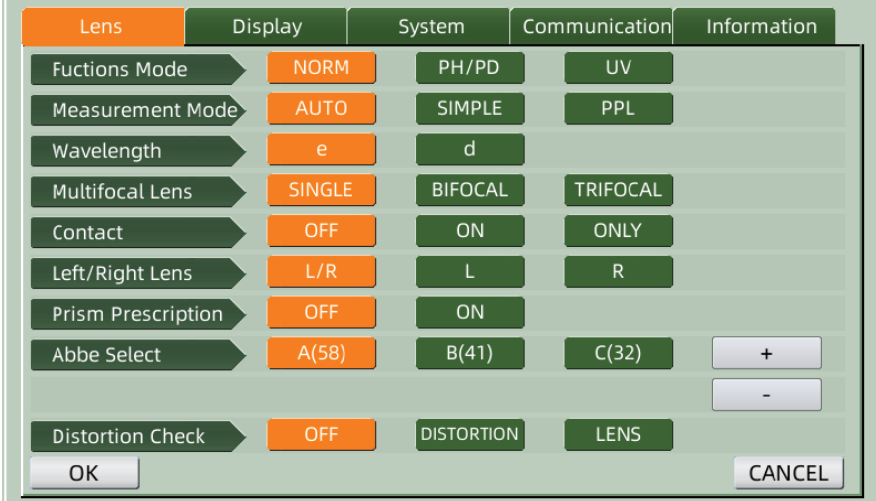

#### **5. Kurulumlar ve Kalibrasyon**

Enstrümanı sabit masaya yerleştirin ve gücü bağlayın. Ayrıntılı adımlar aşağıda gösterilmiştir:

- a. Cihazı sabit ve sabit bir masaya yerleştirin.
- b. Enstrümanı dik olarak hafifçe yere koyun.
- c. Güç a adaptörünün n fişini priz e takın.
- d. Güç adaptörünün DC güç çıkışını cihaza yerleştirin.
- e. Enstrümanı açın. Ekran çalışmaya başlar ve ardından cihaz çalışmaya başlar

f Cihaz ölçüm modu arayüzüne gelir.

g. Parlaklık rahat değilse, bunları ayarlayın (6.15 Parametre ayarındaki ayrıntılara bakın).

#### **6. İşle etim pro osedürler ri**

#### **6.1 Ölçü üm Hazırlı ığı**

6.1.1 Gü üç Kaynağı ını Bağlayın

6.1.1 Güç Kaynağını Bağlayın<br>Adaptörü bir elektrik prizine ve ardından cihaza bağlayın.

#### 6.1.2 Gü ücü açın

İlerleme çubuğu yükleme işleminin bitmesini bekleyin ve ardından cihaz otomatik olarak ölçüm arayüzü üne girer.

6.1.3 Başlattıktan sonra ekran, ölçüm arayüzüne girer.

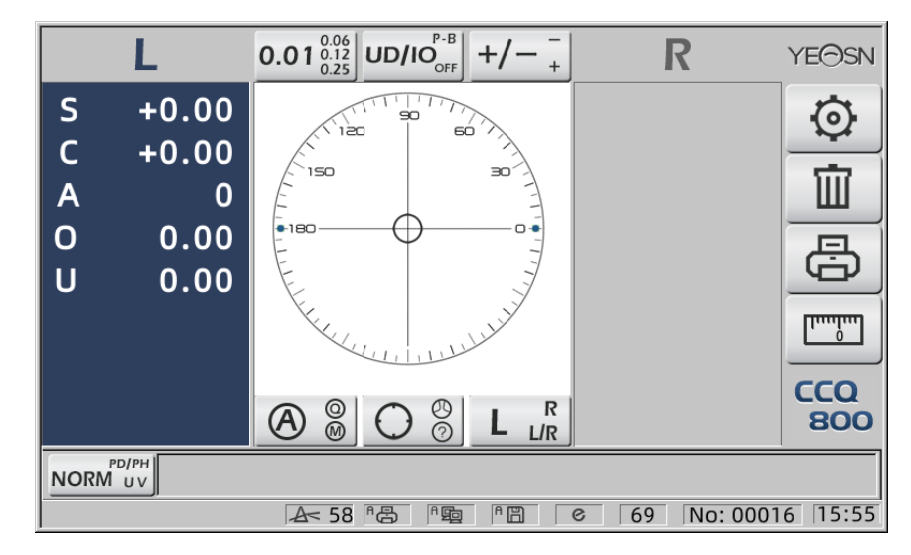

● Açılış ölçüm arayüzü, ölçüm modu, "Kontakt Lens" parametresi ve kullanılan lens destek tipi ile ilgilidir. "Kontakt Lens" parametresi "SADECE" olarak ayarlanmışsa ve gözlük lensi desteği kullanılıyorsa "Kontakt lens desteği kullanmak istiyor musunuz?" mesajı görüntülenir. başlangıç arayüzünde görünür ve ardından ihtiyaçlarınıza göre parametreleri seçebilirsiniz.

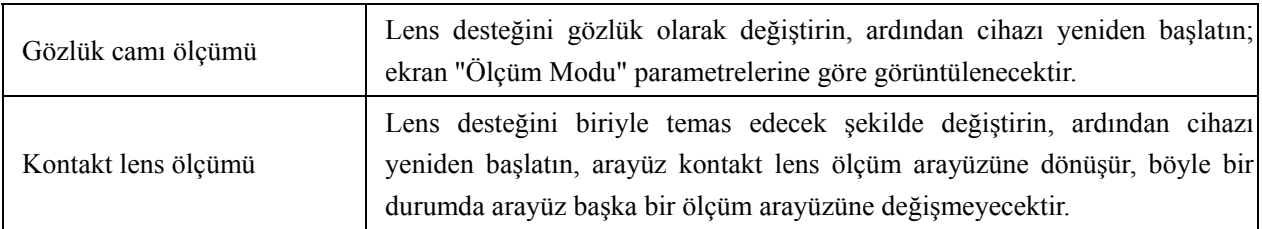

● Diğer mesajlar ve çözümler lütfen referans olarak "7.2"ye bakın.

#### **6.2 Lensleri Ayarlama**

- 6.2.1 Kesilmemiş lensi ayarlayın
- a. Lensi Lens desteğine ayarla

Mercek merkezini, dışbükey tarafı yukarı bakacak şekilde Mercek desteğine yerleştirin.

B. Lensi Lens desteğine sabitleyin

Mercek bastırma ünitesini kaldırın ve ardından merceği sabitlemek için yavaşça indirin.

● Kesilmemiş lensi sabitlemek için lens itme tahtasına gerek yoktur.

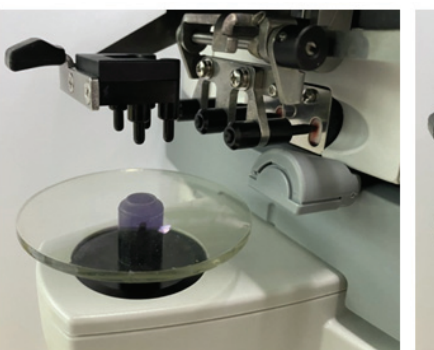

Şek.6.2.1 a Fig.6.2.1 b

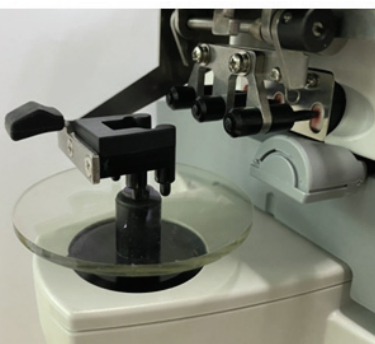

6.2.2 Çerçeveli lensi ayarlayın

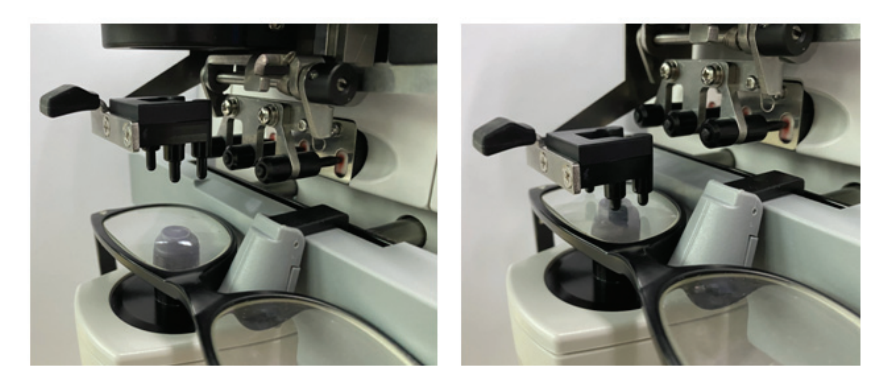

Şekil 6.2.2 a Şekil 6.2.2 b

a. Çerçeveli lensi ayarla

Çerçeveli merceği ön yüzeyi yukarı bakacak şekilde Mercek desteğine yerleştirin.

b. Lens itme tahtasını hareket ettirin

Lens itme kartı kolunu çerçevelerin alt kısmına değip paralel hale gelene kadar çevirin.

c. Lens presleme ünitesi ile lensi sabitleyin

Mercek bastırma ünitesini kaldırın ve ardından merceği sabitlemek için yavaşça indirin.

#### **6.3 Tek Görüşlü Lensin Ölçülmesi**

Tek odaklı lensler Otomatik Tanımlama Ölçüm Modunda veya Normal Ölçüm Modunda ölçülür, prosedür aşağıdaki gibidir:

a. Gerekirse lens tarafını belirtin

R/L kısayol sekmesine basarak lens tarafını belirtin. Otomatik R/L geçiş modu ise, cihaz ilk ölçülen merceği otomatik olarak doğru mercek olarak tanımlar. Ölçülen veriler sabitlendikten sonra otomatik olarak sol lens ölçümüne geçer.

● Objektif tarafı yalnızca ölçümden sonra belirtilirse, ölçülen veriler silinecektir.

b. Lens hizalama gerçekleştirin

Hedefi hizalama dairesinin merkezine yaklaştırmak için merceği hareket ettirin. Çerçeveli lenslerse, lens itme kartını çerçeveler boyunca hareket ettirin. Hizalama bittiğinde, çerçevelerin alt kısmına lens itme tahtası ile temas ettiğinden emin olun.

c. Ölçülen verileri düzeltin

Hizalama bittiğinde ölçülen veriler manuel okuma modunda Oku tuşuna basılarak sabitlenir veya otomatik okuma modunda otomatik olarak sabitlenir.

● Silindir gösterge kısayol sekmesi, ölçülen veriler sabitlendikten sonra bile silindir değerinin gösterge modunu değiştirme açısından çalışmaya devam eder.

d. Diğer lensleri ölçmek

Diğer lensleri ölçmek gerekirse, yukarıdaki ile aynı adımı izleyin.

e. Ölçülen verileri yazdır

Ölçüm tamamlandığında, ölçülen verileri yazdırmak için "Yazdır" düğmesine basın.

Gerekirse, ölçülen veriler örneğin "Veri Çıkışı"nda parametre ayarlanarak ve diğer cihazlara bağlanarak diğer cihazlara, bilgisayara gönderilebilir.

#### **6.4 Çok Odaklı Lensin Ölçülmesi**

Bifokal ölçü adımı: mesafe kısmı --- yakın kısım (üç odaklı lenslere gelince, sıra mesafe kısmı --- orta kısım --- yakın kısımdır)

● Otomatik ve normal modelde lensi ölçün.

- a. merceğin solundan ve sağından emin olun.
- b. mesafe kısmının derecesini ölçün.

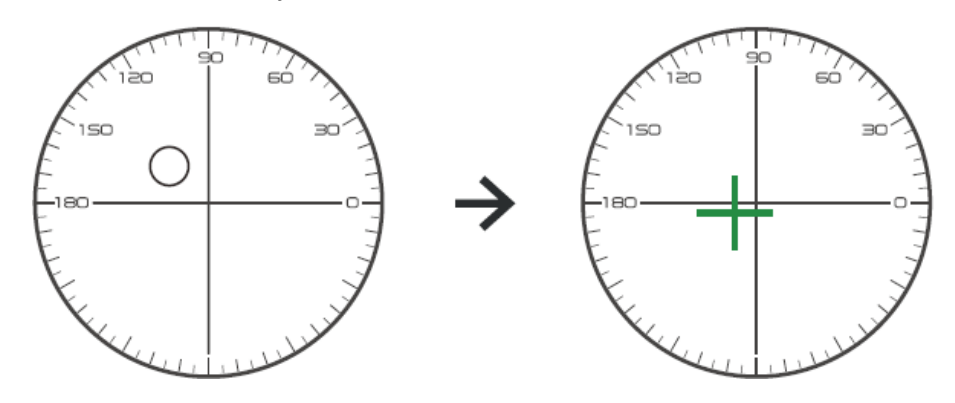

Önce merceğin mesafe kısmını brakete hareket ettirin ve ardından hedef daire işaretinden çapraz işarete değiştiğinde odaklanın, okuma düğmesine basın, mesafe kısmı ölçümü tamamlandı. c. yakın kısmı ölçmek güç ekleyin. (Add: ilk güç ekleyin)

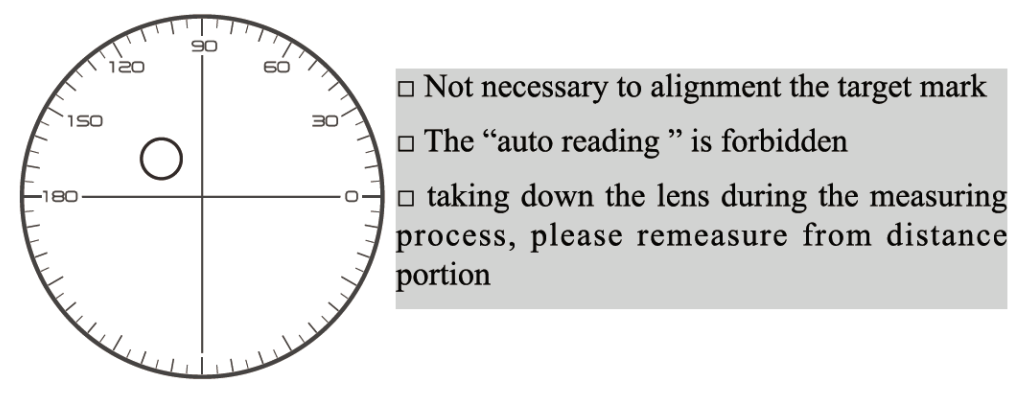

Yakın kısmı brakete yerleştirmek için merceği ölçüm yönüne hareket ettirin (üç odaklı merceğe gelince, orta kısmı brakete hareket ettirin) ve okuma düğmesine basın, yakın kısım ölçüm derecesi tamamlandı.

Bifokal ile ilgili olarak, ölçü adımı tamamlandı.

Üç odaklı ile ilgili olarak, yakın kısmın toplama gücünü ölçmek için lütfen adım d'yi işleyin.

NS. yakın kısmı ölçmek güç katar. (Ad2: ikinci ek güç)

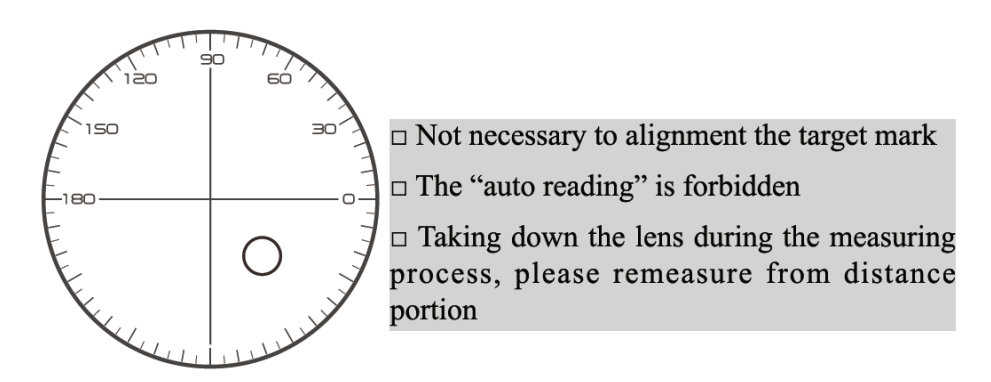

Yakın kısmı parantez içine hareket ettirin ve okuma düğmesine basın, ikinci yakın kısım ölçümünün gücünü (Ad2) tamamlayın.

Trifokal ile ilgili olarak, ölçü adımı tamamlandı.

#### **6.5 Aşamalı Güç Lensini Ölçme**

6.5.1 Kesilmemiş lensi ölçün

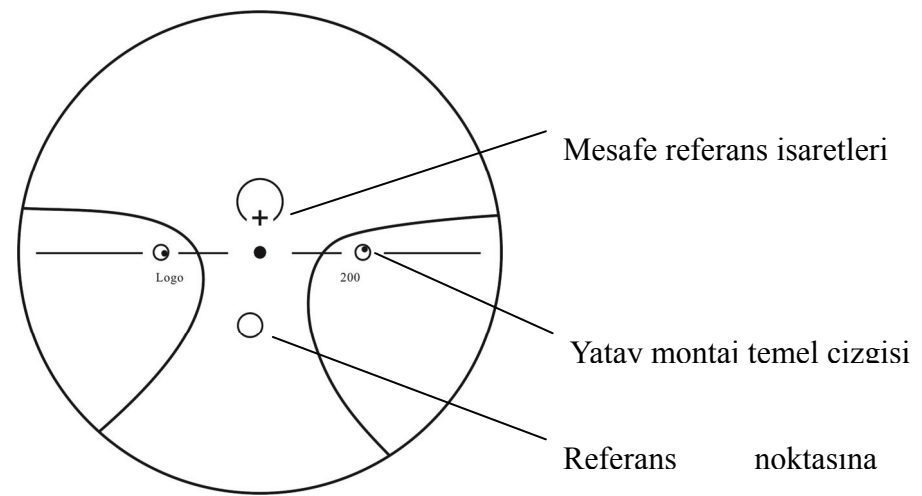

Lensin tepe gücünü, kesilmemiş lens üzerinde basılı olan uzak ve yakın işaretlerinde ölçün ve manuel olarak ölçün.

Lensin progresif yüzeyini ölçüm tutucuya yerleştirin, merceği merceğin yakın referans noktası ölçüm tutucusunda ortalanacak şekilde yerleştirin ve yakın tepe gücünü ölçmek için okuma tuşuna basın.

Lensin progresif yüzeyini ölçüm tutucuya bakacak şekilde tutun, lensin mesafe referans noktasını ölçüm tutucusu üzerinde ortalayın ve mesafe tepe gücünü ölçmek için okuma tuşuna basın.

Yakın tepe noktası gücü ile uzak tepe noktası gücü arasındaki fark, progresif merceğin yakın ek tepe noktası gücüdür.

● Merceği yerleştirirken, yatay montaj taban çizgisi Mercek itme panosuna paralel olmalıdır ve ölçümün doğru olması için mercek işaretleme halkasının merkezini ölçüm tutucunun ışık deliğinin merkeziyle hizalamaya çalışın.

6.5.2 Çerçeveli merceğin ölçülmesi

PPL ölçüm modunda veya otomatik tanımlama ölçüm modunda bir lensi ölçün.

Otomatik tanımlama ölçüm modunda, lens desteğindeki lensin aşamalı güç lensi olduğu algılandığında, arayüz otomatik olarak PPL ölçüm arayüzüne dönüşür, prosedür aşağıdaki gibidir:

- a. PPL ölçüm arayüzüne geçiş
- b. Gerekirse lens tarafını belirtin
- c. Lensi ayarla

Merceğin merkezinden biraz daha aşağıda olan bir kısmı mercek desteğine yerleştirin.

d. Mesafe gücünü ölçün

1) Mesafe kısmını ölçerken, mesafe kısmını gösteren hedef görüntülenir ve mesaj çubuğu "Şimdi mesafe ölçüyor." mesajını görüntüler.

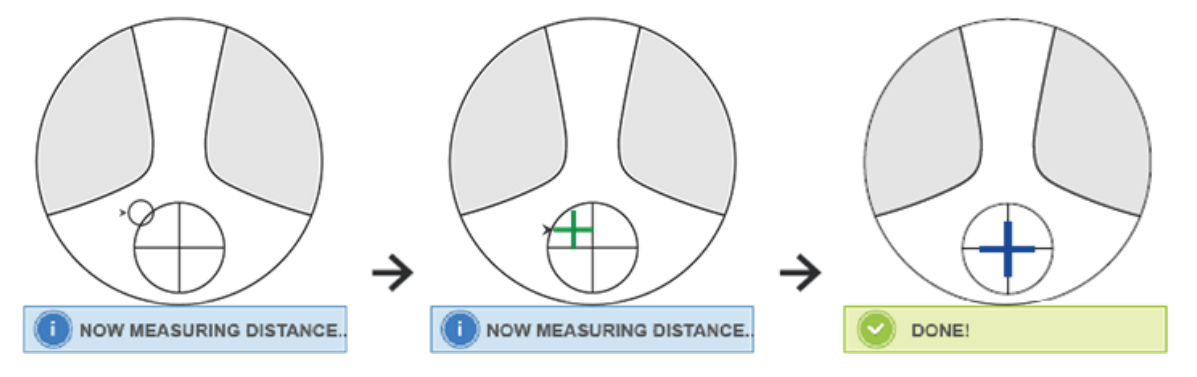

#### 2) Hizalamayı gerçekleştirin

Hedefi çaprazın dikey çizgisiyle hizalamak için lensi yatay yönde hareket ettirin ve ardından hedefi mavi olana kadar çaprazın yatay çizgisiyle hizalamak için lensi dikey yönde hareket ettirin, prosedür aşağıdaki gibidir:

● Ok, yönün hareket ettirilmesi gerektiğini gösterir, ok yönünde hizalama sırasında merceği yavaşça hareket ettirin.

● Lens her zaman destekle temas ettirilmelidir, lensi hareket ettirirken çerçeveyi itme tahtasına bitişik tutun.

3) Ölçülen veriler sabitlenene kadar merceği dikey ve yatay yönde hafifçe hareket ettirin ve ardından "Yakın Ölçüm Tamamlandı" mesajı belirir.

e. ADD gücüne yakın ölçüm yapın

1) Mesafe güç ölçümü tamamlandığında, yakın kısmı gösteren hedef belirir, mesaj çubuğu "Şimdi yakın ölçüyor." mesajını görüntüler. Aynı zamanda ADD gücü de değişmeye başlar.

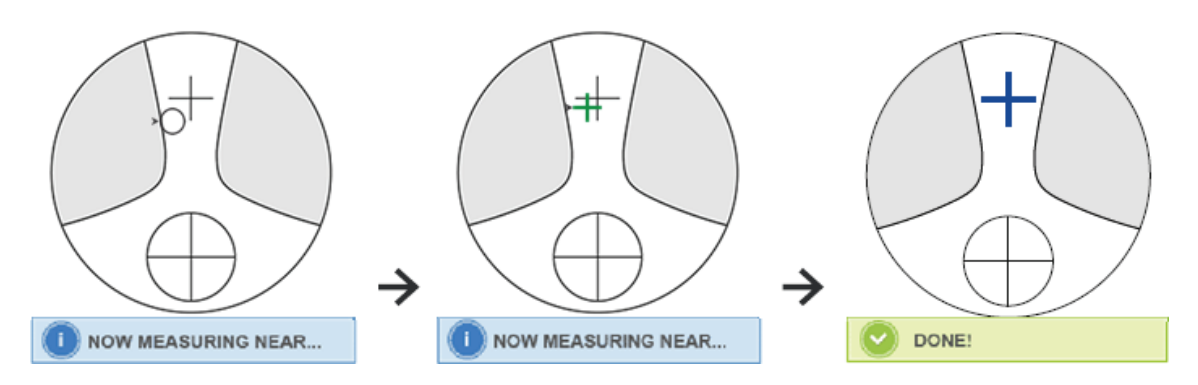

#### 2) Hizalama gerçekleştirin

Hedefi çaprazın dikey çizgisiyle hizalamak için merceği yatay olarak hareket ettirin ve ardından hedef mavi olana kadar hedefi çaprazın yatay çizgisiyle hizalamak için merceği dikey olarak hareket ettirin, prosedür aşağıdaki gibidir:

● Ok, yönün hareket ettirilmesi gerektiğini gösterir, ok yönünde hizalama sırasında merceği yavaşça hareket ettirin.

● Lens her zaman destekle temas ettirilmelidir, lensi hareket ettirirken çerçeveyi itme tahtasına bitişik tutun.

3) Ölçülen tarih sabitlenene kadar lensi dikey ve yatay yönde hafifçe hareket ettirin, ardından "Yakın Ölçüm Tamamlandı" mesajı görünür.

- f. Diğer lensi ölçün
- g. Ölçülen verileri yazdırın
- ADD gücü ölçüldükten sonra, otomatik Sol/Sağ seçim işlevi çalışmaya başlar.
- Ölçüm sonuçları yalnızca referans amaçlıdır.

#### **6.6 Kontakt Lensin Ölçülmesi**

Kontakt lens ölçümünün ayrıntılı adımları, Kontakt Lens Ölçüm Modu altında aşağıda gösterilmiştir:

a. Gözlük lensi desteğini, özellikle kontakt lensler için kontakt lens desteğine dönüştürün

b. Kontakt Lens Ölçüm Modu anahtarı

Parametre Ayar arayüzüne gelin ve "Kontakt Lens" parametresini "AÇIK" veya "YALNIZCA" olarak ayarlayın, ardından Kontak Lens Ölçüm Modu değiştirme işlemini bitirmek için sonucu kaydedin (ayrıntılar için 6.16'ya bakın).

c. Kontakt lensi ayarla

Merceği, dışbükey tarafı yukarı bakacak şekilde Mercek desteğine yerleştirin. Yumuşak kontakt lens ise, Lens desteğine koymadan önce yüzeydeki nemi yumuşak bir bezle alın.

● Bir kontak lensi cımbızla tutun. Objektif bastırma ünitesi ile objektife bastırmamaya dikkat edin.

d. Kontak lensi, ucunu cımbız uçlarıyla hafifçe iterek hizalayın.

e. Hizalamadan sonra Oku tuşuna basarak ölçülen sonucu alın

● Kontakt lens ölçümü için Otomatik Okuma modu çalışmıyor, bu sadece Oku tuşuna basılarak elde edilebilir.

● Ölçülen veriler arasında, küre değerine eklenen silindir değerinin 1/2'si olan bir SE değeri görüntülenecektir. Silindirik olmayan bir kontakt lens ölçüldüğünde ve yine de bir silindir değeri algılandığında, toplam küre değerini bilmek için SE değeri SPH değerinden daha güvenilir olacaktır. Ölçülen verilerde istenmeyen silindir değerinin yaptığı hatayı azaltır.

f Gerekirse diğer lensi ölçün.

g. Ölçülen sonucu yazdırın.

● Yumuşak bir kontakt lensi, lens yüzeyi kurumadan mümkün olduğunca çabuk ölçün. Mercek su içerdiğinden ve yumuşak malzemeden yapıldığından, mercek uzun süre küresel kalamaz ve ölçülen verileri değiştirir.

#### **6.7 PD ve PH ölçümü**

Otomatik ölçüm modunda, çerçeveli lensin ayrıntılı PD ve PH adımları aşağıdaki gibi gösterilir:

a. PD ve PH ölçüm işlevini seçmek için Ölçüm işlevi anahtarı kısayol sekmesine basın.

b. Çerçeveli lensi ayarlayın

1) Çerçeveli mercek merkezini mercek desteğine yerleştirin. Mercek bastırma ünitesini kaldırın ve ardından merceği sabitlemek için yavaşça indirin.

2) Mercek itme kartı kolunu çevirin. Objektif çerçevesinin iki burun pedine sabitlendiğinden emin olmak için cihazın burun pedi kaydırıcısına bastırın. Mercek itme tahtası kolu çerçevelerin alt kısmına temas eder ve paraleldir.

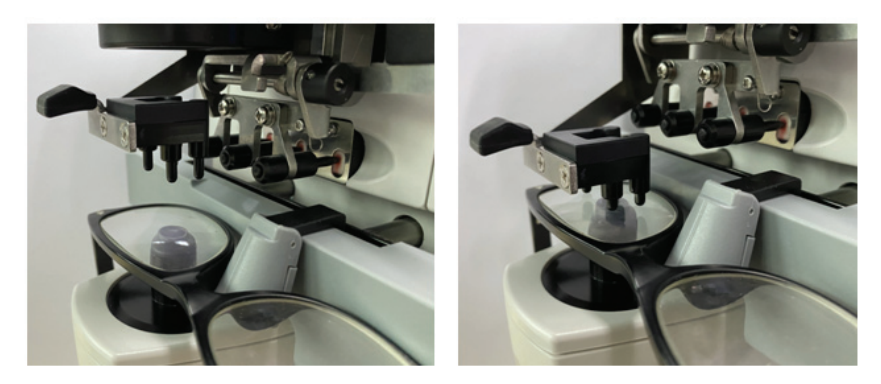

3) Sağ lens ölçümü

Sağ lensi hareket ettirin. Hizalama ve ölçüm verileri bittiğinde, sağ lensin PD/PH'si ölçülür.

4) Sol lens ölçümü

Sol lensi hareket ettirin. Hizalama ve ölçüm verileri bittiğinde, sağ lensin PD/PH'si ölçülür.

Veya ihtiyaçlarınız doğrultusunda soldan sağa lense gidebilirsiniz.

● Ölçümü daha doğru yapmak için hizalamaya devam ederken sol ve sağ lensi aynı yöne doğru hareket ettirin.

● Lensi ölçerken burun yastığı kaydırıcısının sabitlendiğinden emin olun.

● Düşük astigmatizma lensinin doğru ölçümünü yapmak için "manuel okuma"yı kullanın. Prizma gücü IO,UD'yi mümkün olduğunca küçük yapın.

c. Ölçüm sonucu ekranı

Her iki lensin de PD ve PH'si onaylandıktan sonra sonuç alınır ve görüntülenir.

d. Ölçülen sonucu yazdırın.

#### **6.8 UV Geçirgenliğinin Ölçülmesi**

Normal Ölçüm Modunda, UV geçirgenlik ölçümünün ayrıntılı adımları aşağıda gösterilmiştir:

a. UV geçirgenliği ölçüm işlevini seçmek için Ölçüm işlevi anahtarı kısayol sekmesine basın.

b. Lensi Lens desteğine ayarlayın

c. hizalama

● UV geçirgenliği ölçülürken, hizalama iyi yapılmazsa sonuç doğru olmayabilir.

d. UV Geçirgenlik ölçümü

Hizalamadan sonra, ölçümü bir kez bitirmek için Oku tuşuna basın ve ölçülen sonucu, UV Geçirgenliğini yüzde şeklinde alırsınız.

● UV'nin (ultraviyole ışınları) gözlere zararlı etkileri.

Güneş ışığında bulunan UV kabaca üç tipte sınıflandırılır.

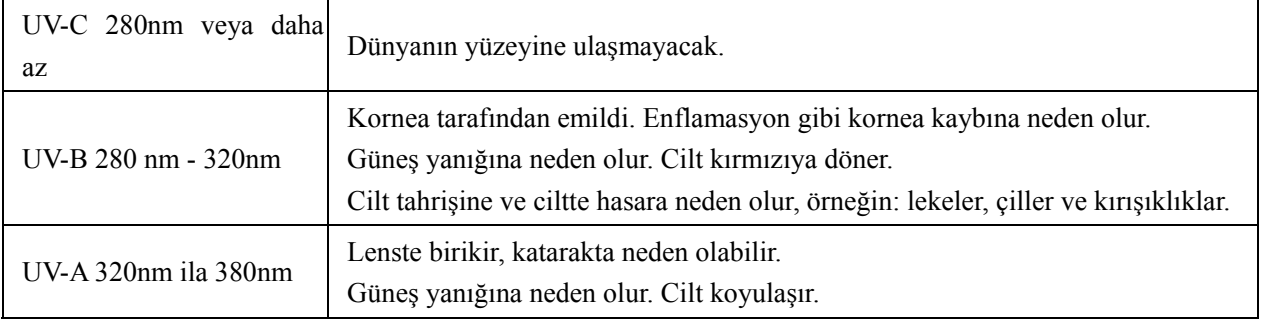

CCQ-800, UVA geçirgenliğini ölçebilir.

UV-A en zararlı UV ışığı olduğundan, UV-A geçirgenliğini ölçmek etkili bir koruma değerlendirmesi olabilir.

#### **6.9 İşar retleme**

Optik merkez ve ölçülen lens işaretleme ekseninin ayrıntılı adımları aşağıda gösterilmiştir:

- a. Lensi Lens desteğine yerleştirin.
- b. Lensi hizalayın ve ardından işaretlemeyi yapın.
- c. Hizalama tamamlandıktan sonra lensi lens presleme ünitesi ile sabitleyin.
- d. Objektifi işaretleyici ile işaretleyin.

e. Mercek bastırma ünitesini kaldırarak merceği çıkarın.

● İşaretli noktalara dokunmayın, aksi takdirde belirsiz noktalar eksenin okumasını engelleyecektir.

#### **6.10 PD D'yi hızla öl lçün**

6.10.1 PD hızlı ölçümünün ölçüm moduna girmek için  $\begin{bmatrix} \begin{bmatrix} 1 & 0 \\ 0 & 1 \end{bmatrix} \end{bmatrix}$  a a basın.

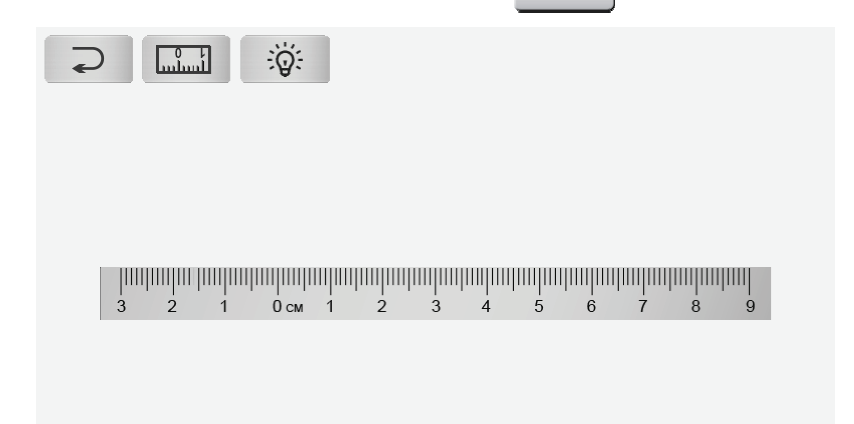

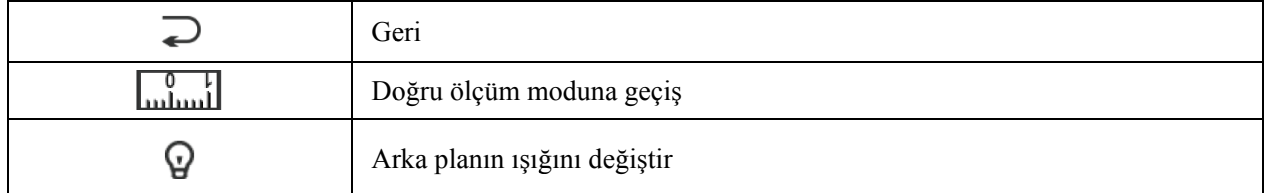

Cetvele işaret noktası koyun ve PD'yi okumak için hızlı.

6.10.2 Doğru ölçümün ölçüm moduna girmek için  $\int_{\text{m,1}}^{\infty}$  'ye basın.

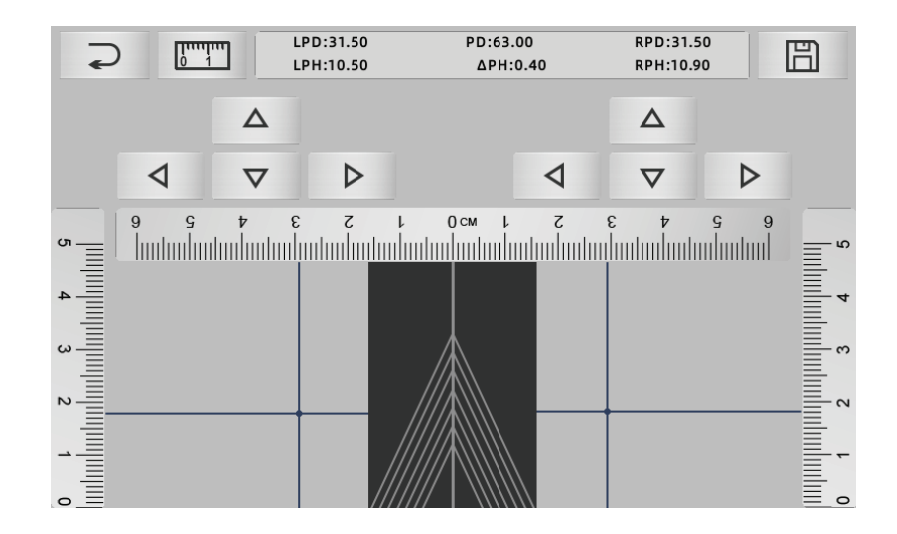

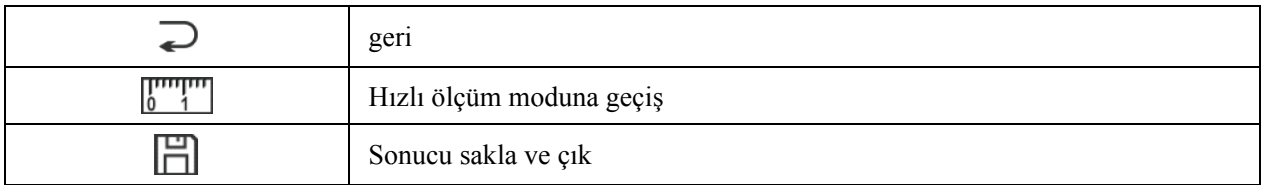

a. Merkez hattın boş alanını tıklayın ve yeşil "+" hedefi koyun

b. Çerçeve gözlüklerini ekrana, alt çerçeveyi ekranın altına yaklaştırın, burunluk kısmı diyagonal çizgiye geçirin ve ç çerçeve cam mlarını orta konuma get tirin.

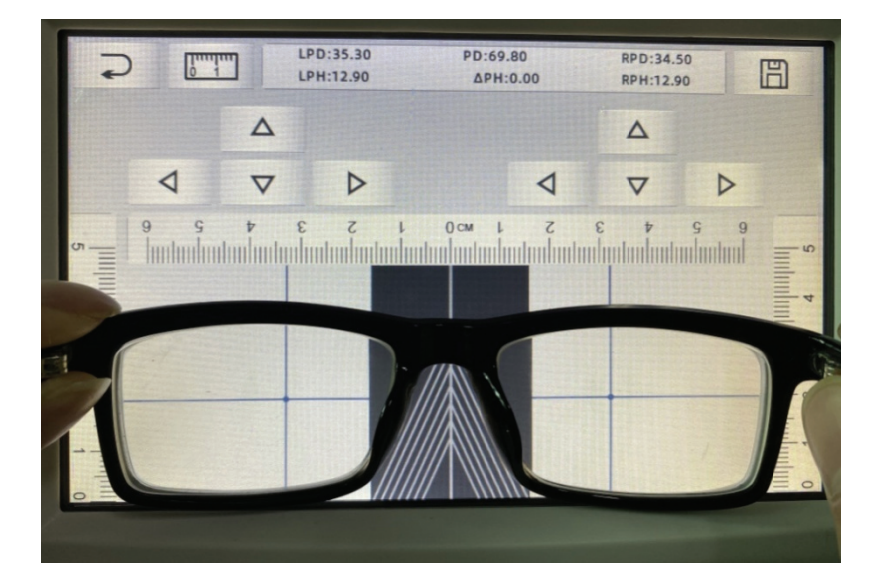

c. "+" hedefin konumunu ayarlamak için yön tuşunu kullanın ve sol ve sağ lensin işaretli noktası ile ikiye katlayın. al<br>|<br>|

d. Kaydet tuşuna basın, PD, PH verilerini gösterecek ve kilitlenecektir.

● PD verileri, PH kilitli, PD kaydırıcı kilitleme durumuna girecek, verileri silmek için |||||'a basılmalıdır.

● Yön tuşunu hareket ettirmek için kullandıktan sonra hedef alan kilitlenir, prosedür a

tekrarla anamaz.

#### **6.11 Pr izma reçete esini işaret tleyin**

Bu işlev, reçeteli lensleri örtük şaşılık için işaretlemek için kullanılır.

Giriş öncesi prizma reçetesi, hedefi odak halkasının merkeziyle hizalamak ve merceği işaretlemek için prizma verilerinin değerinin pozitif merceğe olan mesafesini tersine çevirecektir. Lens parametre ayar sayfasında (6.16.1), prizma reçete öğesi etkinleştirilecek şekilde ayarlanır. Bu sırada, ölçüm arayüzündeki prizma değeri vurgulanır ve çalışabilir hale gelir. ..

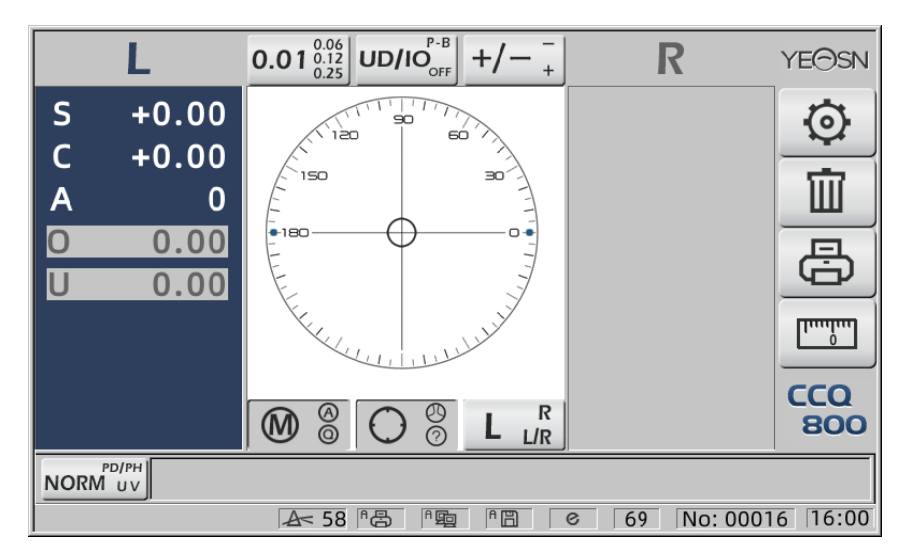

Prizma değerine dokunun ve klavye aracılığıyla prizma reçetesini girin.

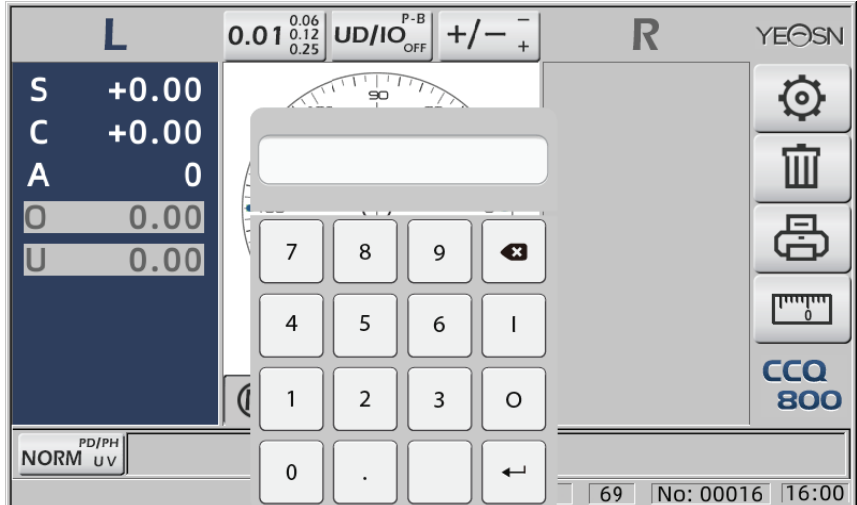

Prizma reçetesi girildikten sonra hedef, prizma verilerinin mesafesini ters yönde hareket ettirir.

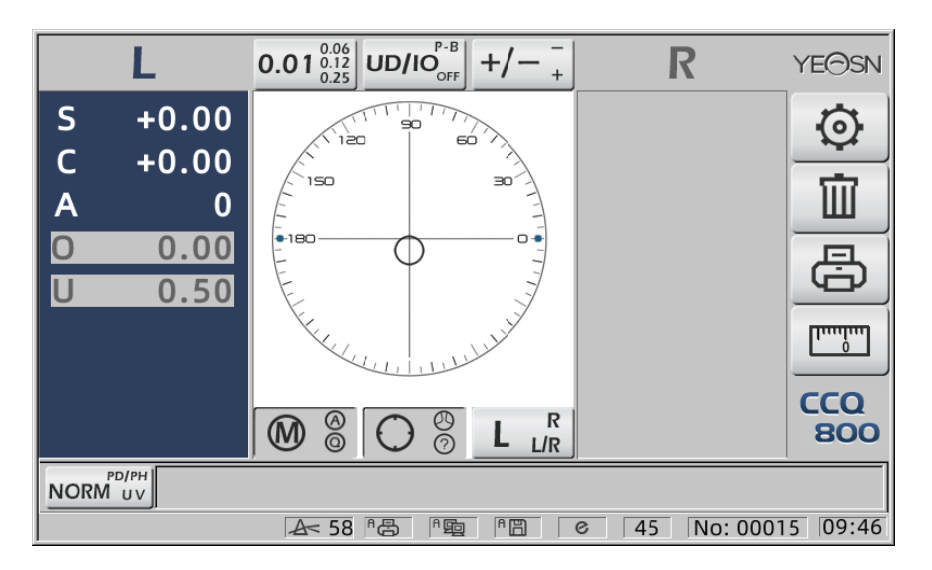

● Prizmaların ifadesine göre Kartezyen koordinat sisteminde ve kutupsal koordinat sisteminde prizma reçetesi girilebilir.

● Kutupsal koordinatlara maksimum 20 delta prizma reçetesi konulabilir. Prizma reçetesi bir Kartezyen koordinatta gösterildiğinde, kutupsal koordinatlarda ifade edilen mutlak prizma değerini 20 Delta ile sınırlandırmak için 20 delta'dan küçük bir değerin girilmesine izin verilme yebilir. eranıkeıa

#### **6.12 Lens Bozulma Algılama**

6.12.1 Mercek üzerindeki sekiz dağıtım noktası ile merceğin merkezindeki tepe noktası farkı arasındaki bozulma farkını kontrol edin

a. Bu fonksiyon, lens açıklığı tepe gücü etrafındaki sekiz parçaya ölçüm destekçisinin ışık açıklığını elde ederek müşteri lensini ölçmek ve sonuçları ISO standart toleransı ile karşılaş tırmaktır.

● Sonuç yalnızca referans içindir. Tüm lensin distorsiyonu ölçülemez. Ayrıca, lens tasarımı nedeniyle, örn. Asferik lens, bozulma olarak algılanabilir

Parametre ayarı üç seçenek içerir: "Kapat", "Bozukluk Bulundu" ve "Lens Bulundu"

Ayar sayfasında (6.16.1) seçim yapılabilir.

b. Hedef lens ve Ölçüm yöntemi

Hedef lens: Tek görüşlü Lens

Ölçüm modu: Normal tek odaklı lens veya otomatik ölçüm, ADD içermez.

Otomatik ölçüm modu, lens ölçüm destekçisine takıldığında, tespit edilen lens, bozulma fonksiyonu aktivasyon durumunda olacaktır.

Aşamalı lens olarak algılandığında, arayüz otomatik olarak aşamalı lens ölçüm durumuna geçecektir. Ardından, bozulma algılama işlevi etkinleştirilmeyen duruma geçecektir.

Aşamalı lensi ölçmek için bozulma kontrol işlevini kullanamazsınız

±10D'yi aşan küresel olmayan ve küresel yüzey lensi yanlış bilgilendirilebilir.

Asferik lens hatalı olarak progresif lens olarak kabul edilebilir. Bu durumda, lütfen tek odaklı cam durumundaki merceği ölçün.

c. Yöntemi kullanma

"Distortion parametresini" "Distortion Found" veya "Lens Found" olarak değiştirmek için Ölçüm destekçisine lens takmak için; hedef bölge sekiz ● nokta gösterecektir.

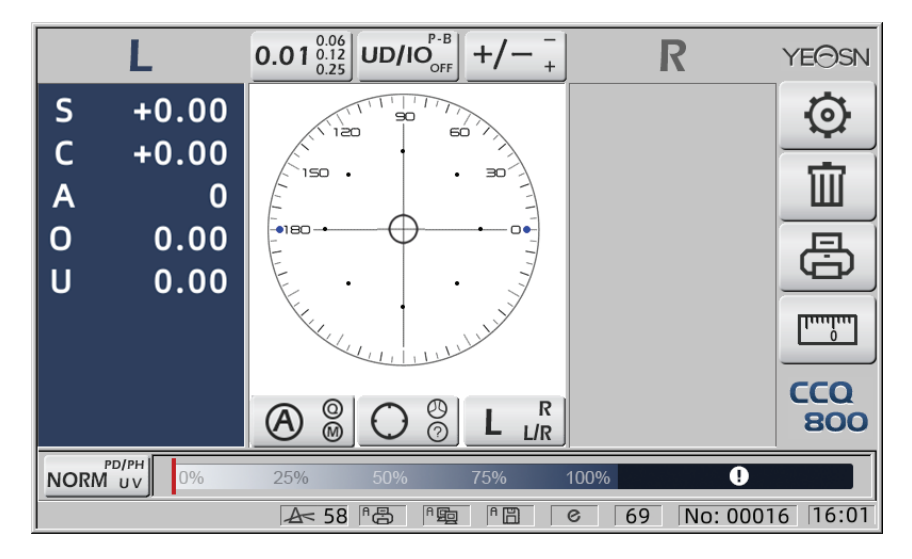

● nokta yedi tür olarak gösterilir, lens merkezi gücünün farkına bağlıdır

Mercekte herhangi bir bozulma bulunmadığında, sekiz noktanın tüm tepe noktaları aynıdır, dolayısıyla sekiz ●aynı boyutta olacaktır.

Merceğin bozulması bulunduğunda, sekiz noktanın tepe noktası gücü, merkez tepe noktası gücünden farklıdır. Bu koşul altında, ● farklı boyutta görünecektir.

Aşağıdaki gibi 7 nokta boyutu:

 $\cdots \bullet \bullet \bullet \bullet \bullet$  ISO 8980-1 standardına uygundur %0~100

Ekranın göstergesi bozulma durumunu gösterecektir.

#### **6.13 Çıktı**

6.13.1 "Yazıcı"yı "AÇIK" modunda ve "KAPALI"yı "Kullanıcı Bilgisi"nde ayarlayın. modu, örneğin R/L durumunda ve sadece L durumunda.

| www.www.www.www.www.www.www.www |           | www.www.www.www.www.www.www.www |  |  |  |
|---------------------------------|-----------|---------------------------------|--|--|--|
| $No.$ :                         |           | No.                             |  |  |  |
| $<$ SINGLE $>$                  |           | $<$ SINGLE $>$                  |  |  |  |
| RIGHT                           | LEFT      | <b>LEFT</b>                     |  |  |  |
| <b>SPH</b><br>$-0.00$           | $+ 0.00$  | <b>SPH</b><br>$+ 0.00$          |  |  |  |
| CYL<br>$+ 0.00$                 | $+ 0.00$  | CYL<br>$+ 0.00$                 |  |  |  |
| $0^{\circ}$<br>AXS              | 0°        | AXS<br>$0^{\circ}$              |  |  |  |
| <b>PSM</b><br>0.00<br>0         | 0.00<br>0 | <b>PSM</b><br>0.00<br>0         |  |  |  |
| $U$ 0.00                        | $U$ 0.00  | $U$ 0.00                        |  |  |  |
| YEASN                           | $CCQ-800$ | $CCQ-800$<br>YEASN              |  |  |  |
|                                 |           | mmmmmmmmmmmmmmmmmmmm            |  |  |  |

6.13.2 "Yazıcı"yı "AÇIK" modunda ve "KAPALI"yı "Kullanıcı Bilgisi"nde ayarlayın. modu, örneğin Kontakt Lens ölçüm durumu ve PD ölçüm durumu.

| www.www.www.www.www.www.www.ww  |                 |             |                    |               |            |   | www.www.www.www.www.www.www.ww |
|---------------------------------|-----------------|-------------|--------------------|---------------|------------|---|--------------------------------|
| No.:                            |                 |             |                    | $No.$ :       |            |   |                                |
| $<$ CONTACT $>$                 |                 |             | $<$ SINGLE $>$     |               |            |   |                                |
| RIGHT                           |                 | LEFT        |                    | RIGHT         |            |   | LEFT                           |
| $-0.00$                         | SE              | $+ 0.00$    |                    | $+ 0.00$      | SPH        |   | $+ 0.00$                       |
| $+ 0.00$                        | <b>SPH</b>      | $+ 0.00$    |                    | $+ 0.00$      | CYL        |   | $+ 0.00$                       |
| $+ 0.00$                        | CYL             | $+ 0.00$    |                    | $0^{\circ}$   | AXS        |   | 0°                             |
| 0°                              | AXS             | $0^{\circ}$ | 0                  | 0.00          | <b>PSM</b> | 0 | 0.00                           |
| 0.00<br>0                       | <b>PSM</b><br>0 | 0.00        |                    | $U$ 0.00      |            |   | $U_0$ 0.00                     |
| $U$ 0.00                        | U               | 0.00        |                    | ------------- | <b>PD</b>  |   |                                |
| YFASN<br>$CCQ-800$              |                 |             |                    | 0.0           | 20.0       |   | 20.0                           |
|                                 |                 |             | YEASN<br>$CCQ-800$ |               |            |   |                                |
| hwww.www.www.www.www.www.www.ww |                 |             |                    |               |            |   | mmmmmmmmmmmmmmmmmm             |

6.13.3 "Yazıcı"da "Ekonomik baskı" veya "Otomatik baskı"yı ve "Kullanıcı bilgisi"nde "KAPALI"yı ayarlayın, Kontakt Lens ölçüm sonucu örneği ve ekonomik baskı modunda PD ölçüm sonucu.

|                                      | www.www.www.www.www.www.www.ww            |
|--------------------------------------|-------------------------------------------|
| $No.$ :                              | $No.$ :                                   |
| $<$ CONTACT $>$                      | $<$ SINGLE $>$                            |
| RIGHT<br>I FFT                       | RIGHT<br>I FFT                            |
| $-0.00$<br>0.00<br>SF<br>$+$         | <b>SPH</b><br>$+ 0.00$<br>$+ 0.00$        |
| <b>SPH</b><br>0.00<br>0.00<br>$+$    | CYL<br>$+ 0.00$<br>0.00<br>$\ddot{+}$     |
| CYL<br>$+ 0.00$<br>0.00<br>$+$       | 0°<br>AXS<br>0°                           |
| o۰<br>AXS<br>n۰                      | <b>PSM</b><br>0.00<br>0.00<br>$\cup$      |
| <b>PSM</b><br>0.00<br>0.00<br>0<br>Ω | 0.001<br>0.00<br>Ш                        |
| 0.00<br>0.00<br>U<br>U               |                                           |
| YEASN<br>$CCQ-800$                   | 20.0<br>0.0<br>20.0<br>$CCO-800$<br>YEASN |
|                                      | www.www.www.www.www.www.www.ww            |

6.13.4 "Yazıcı" ve "Kullanıcı bilgisi"nde "AÇIK" olarak ayarlayın. R/L durumunda ve sadece L durumunda örnek.

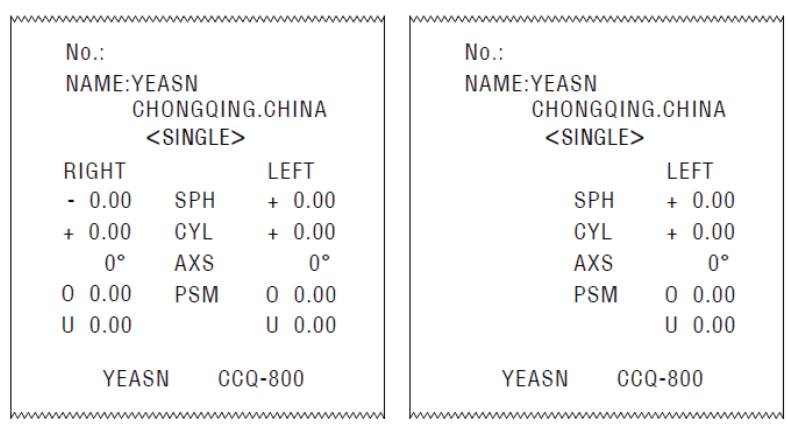

#### **6.14 Kullanımdan sonra**

6.14.1 Cihazı kapatın

Ölçüm arayüzü altında cihazı kapatın.

● Parametre Ayar arayüzü ise, cihaz kapatıldıktan sonra parametre ayarları kaydedilmeyecektir.

6.14.2 Toz geçirmez

Cihaz kullanımda değilken cihazı kapatın ve toz kapağını cihazın üzerine kapatın. Toz, ölçüm doğruluğunu etkileyebilir.

● Cihaz üzerindeki toz nemi çekerse kısa devreye veya yangına neden olabilir.

#### **6.15 Parametre Ayarı**

Otomatik odak ölçer, cihazın her parametresini müşterilerin ihtiyaç ve tercihlerine göre değiştirme işlevine sahiptir.

6.15.1 Ölçüm arayüzü kısayol ayarı

Ölçüm arayüzünde yaygın olarak kullanılan parametreler için her türlü kısayol parametre ayarı bulunmaktadır.

Aşağıda ayrıntılı açıklamalar bulunmaktadır:

Adım göstergesini seçin, her basışta adım değişikliği aşağıdaki sırayla yapılır:  $0.01_{\,0.25}^{0.06} \rightarrow 0.06_{\,0.01}^{0.12} \rightarrow 0.12_{\,0.06}^{0.25} \rightarrow 0.25_{\,0.12}^{0.01} \rightarrow 0.01_{\,0.25}^{0.06}$ 

Aynı şekilde çalışan toplam 7 adet yaygın olarak kullanılan kısayol ayarı vardır, bunlar adım ayarı, prizma göstergesi ayarı, okuma modu ayarı, sağ veya sol lens ayarı ve ek fonksiyon modu ayarıdır.

"Adım", "Prizma göstergesi", "Silindir göstergesi", "Okuma", "Ölçüm modları", "Lens", "Ekran" ve "Sistem"deki "R/L lens" ve "Fonksiyon Modları"na karşılık gelirler. parametre tablosundaki sayfalar.

6.15.2 Parametre tablosu ayarı

Her parametre ayar yöntemi aşağıda açıklanmıştır:

- a. Parametre öğesinde gerekli değeri seçin.
- **OK** B. Değişi ikliği kaydedi n, 'e basın, ölçüm arayüzüne döner ve değişiklik kaydedilir.
- C. Değişikliği durdurun, CANCEL ve basın, ölçüm moduna geri döner ve değişiklik kaydedilmez.

#### **6.16 Pa arametre ta ablosu**

6.16.1 Parametre tablosunun "Lens" sayfası

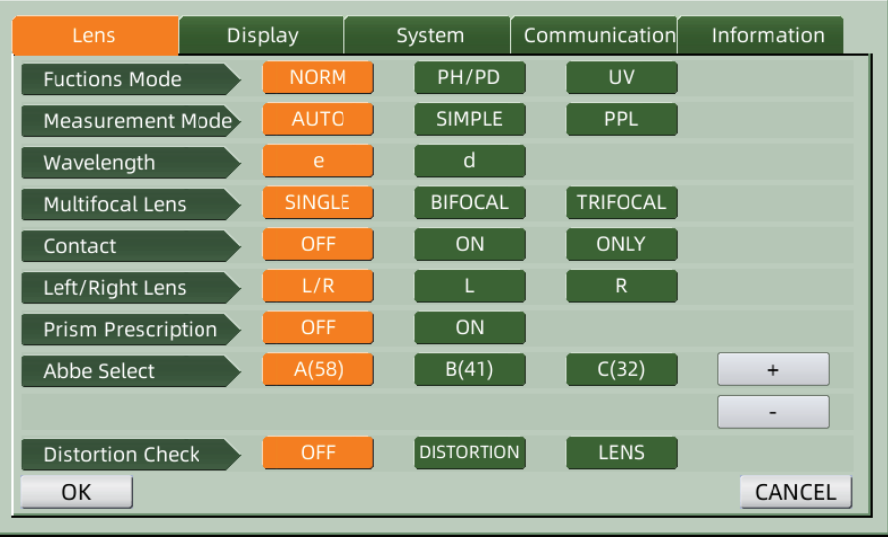

#### a. İşlev Modu

Ölçüm fonksiyonu modlarını seçmek için kullanılır

#### b. Ölçüm m Modu

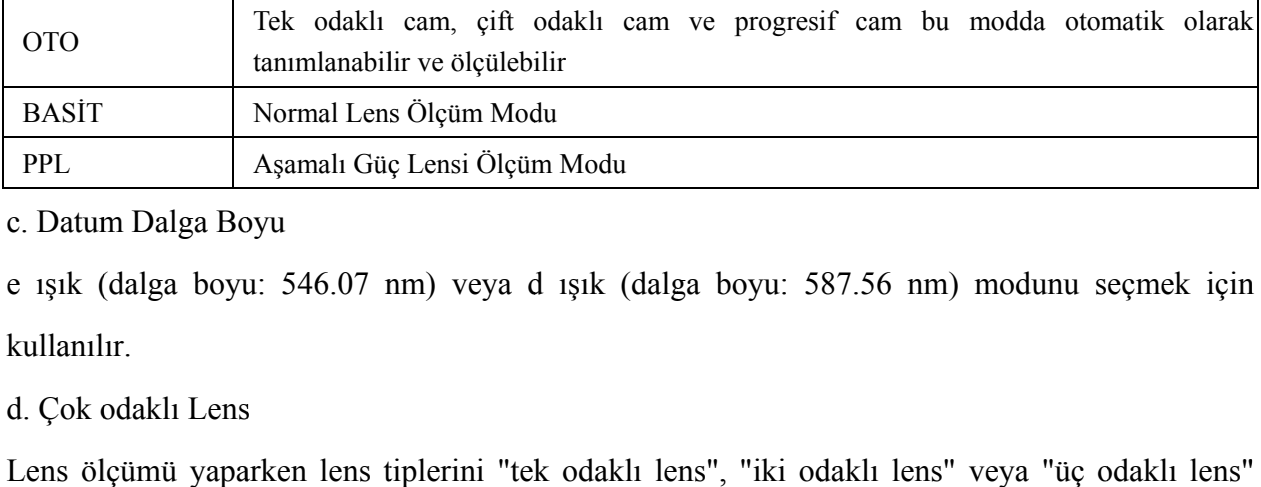

c. Datum Dalga Boyu

e ışık (dalga boyu: 546.07 nm) veya d ışık (dalga boyu: 587.56 nm) modunu seçmek için kullanıl ır.

d. Çok o odaklı Lens

d. Çok odaklı Lens<br>Lens ölçümü yaparken lens tiplerini "tek odaklı lens", "iki odaklı lens" veya "üç odaklı lens" olarak a ayarlayın.

● Bifokal lens, progresif lens ölçüm modunda ölçülmelidir; trifokal lens normal lens ölçüm modunda ölçülmelidir.

e. Tema as

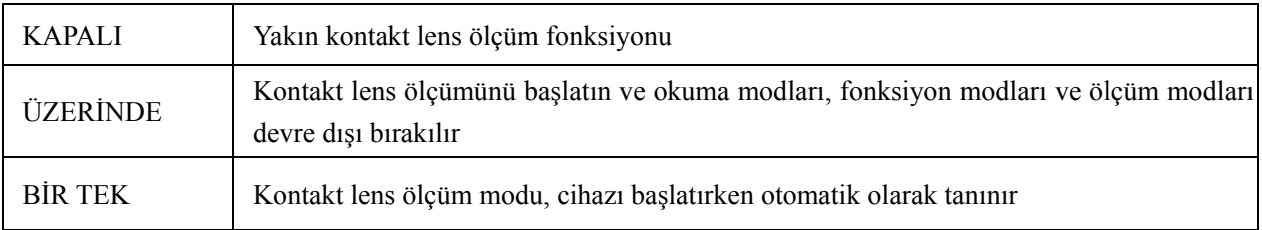

f. Sol / S Sağ Lens

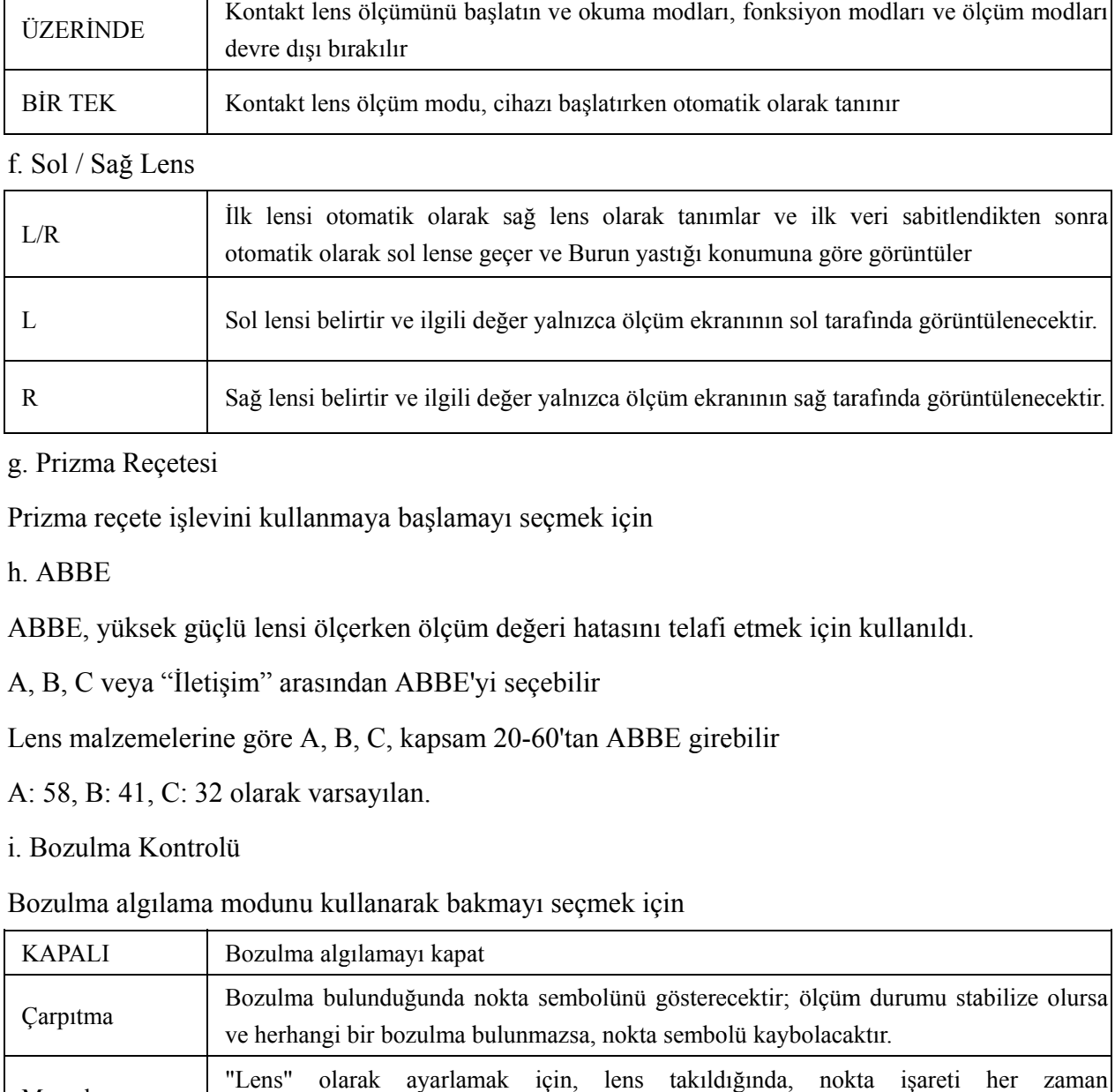

#### g. Prizma Reçetesi

Prizma reçete işlevini kullanmaya başlamayı seçmek için

h. ABB E

ABBE, yüksek güçlü lensi ölçerken ölçüm değeri hatasını telafi etmek için kullanıldı.

A, B, C veya "İletişim" arasından ABBE'yi seçebilir

A, B, C veya "İletişim" arasından ABBE'yi seçebilir<br>Lens malzemelerine göre A, B, C, kapsam 20-60'tan ABBE girebilir

A: 58, B B: 41, C: 32 2 olarak vars sayılan.

#### i. Bozulma Kontrolü

Bozulma algılama modunu kullanarak bakmayı seçmek için

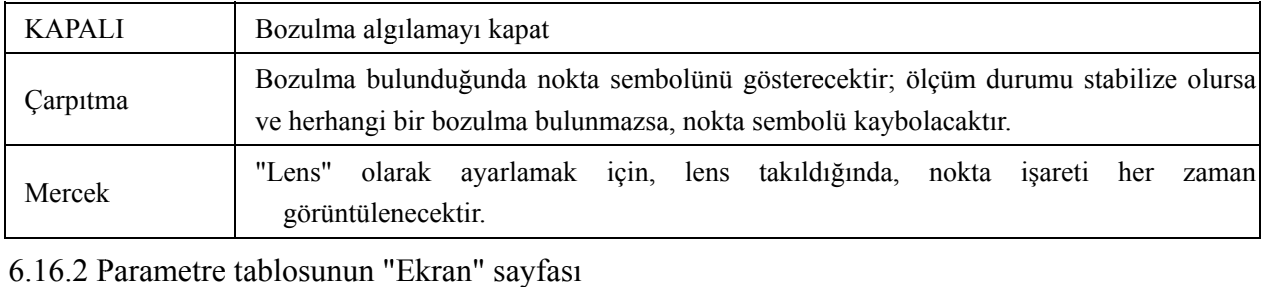

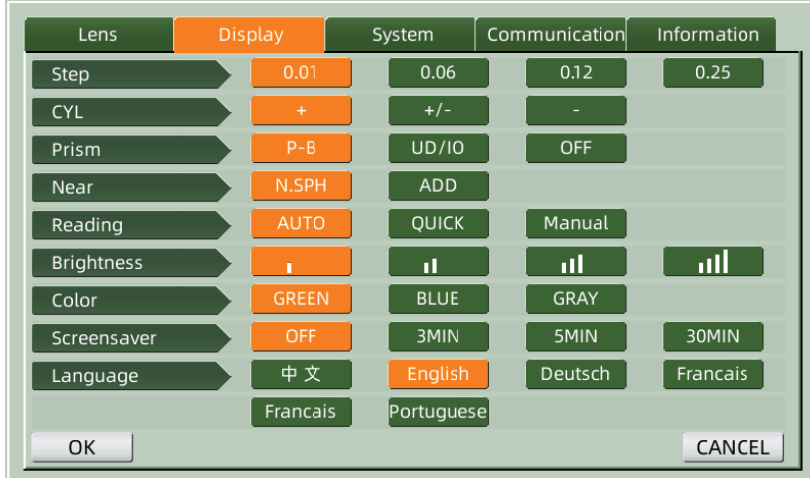

#### a. Adım

Görüntülenen verilerin farklı artışını seçin. Eksen ve prizmanın artışı her zaman 1'dir.

b. SIL

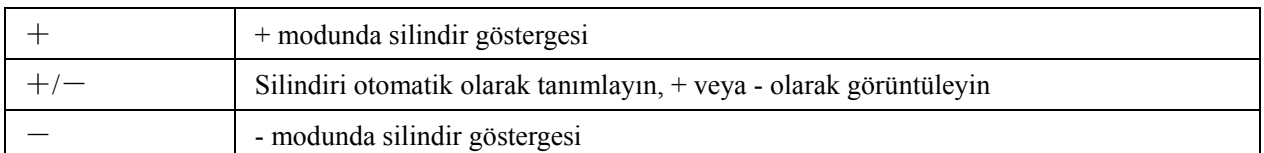

#### c. PRİZMA

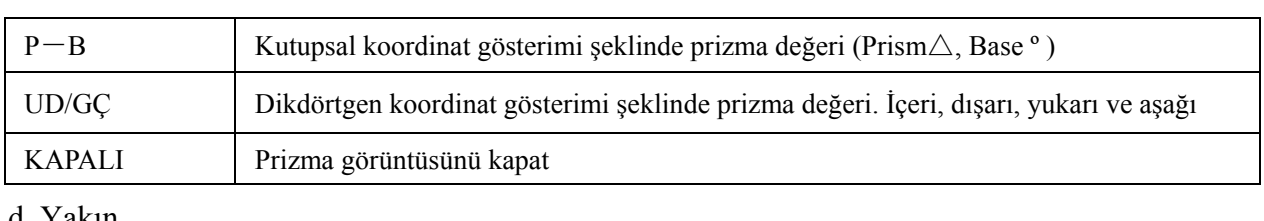

#### d. Yakın

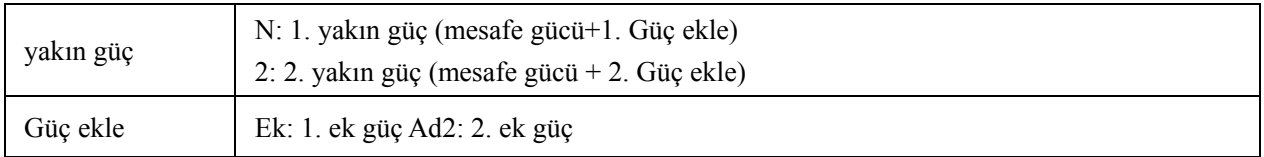

#### e. Okuma

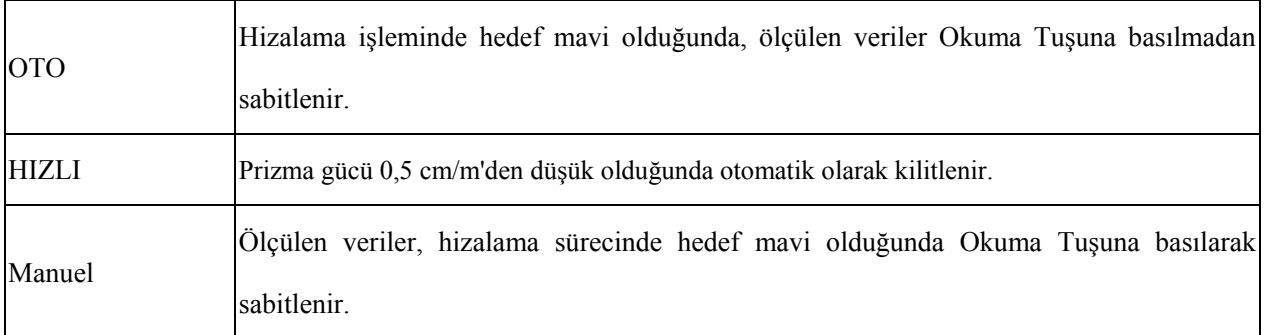

#### f. Parlaklık

Parlaklık, zayıftan güçlüye dört dereceye ayarlanabilir.

g. Renk

Renk ayarı 3 modda ayarlanabilir.

h. Ekran koruyucusu

Ekran koruyucudan önceki zamanı ayarlayın.

i. Dilim

Dil 6 dilde ayarlanabilir.

#### 6.16.3 Parametre tablosunun "Sistem" sayfası

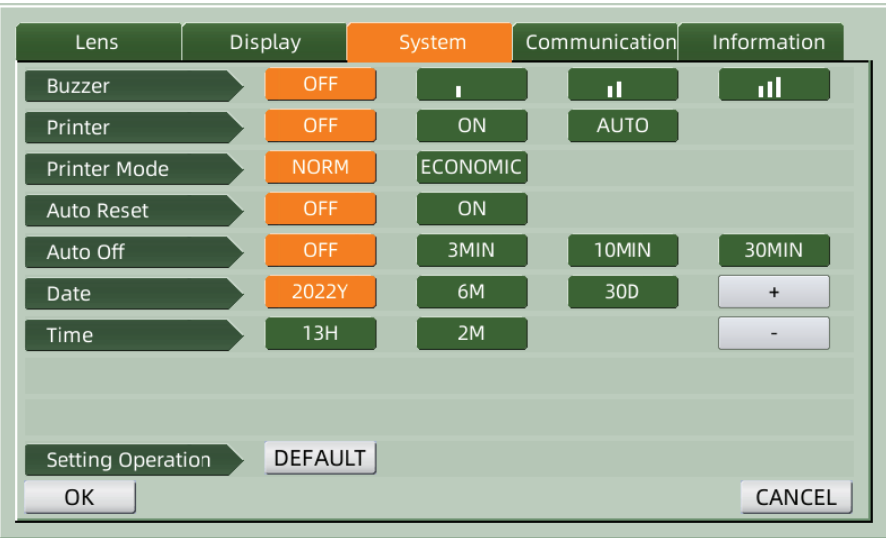

#### a. zil

Dört sesli uyarı ayarı vardır: KAPALI, Düşük, Orta ve Yüksek.

#### b. Yazıcı

Yazıcıyı başlatıp başlatmayacağını ayarlayın. İpucu mesajları durum çubuğunda gösterilecektir.

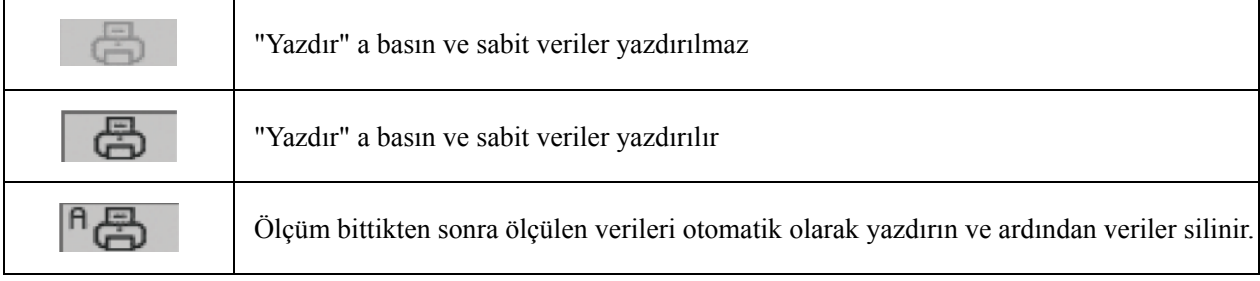

#### c. Yazıc cı Modu

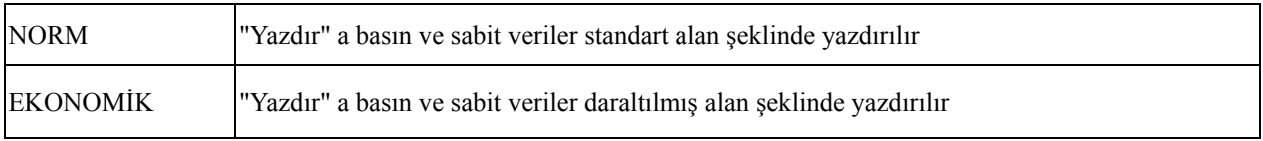

● "Otomatik yazdırma"nın yazdırma sonucu "ekonomik yazdırma" ile aynıdır.

#### d. Otomatik sıfırlama

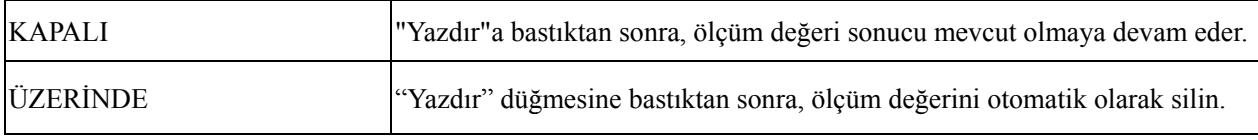

#### e. Otomatik kapalı

Otomatik kapanmadan önceki zamanı ayarlayın.

#### f. Tarih YYYYMM MDD Saat H HHMM

Saat ve tarih ayarı için 5 parametre öğesi vardır. Bunlardan birini seçin ve "+" veya "-" komut simgesi ile ayarı yapın. "+" veya "-" düğmelerine her basıldığında, tek yönlü artış 1 olur.

#### g. Ayar İşlemi

Ayar için parametre bir komut simgesidir. Bastığınızda, değişikliği "Tamam" veya "İptal" olarak gösteren bir iletişim kutusu açılır. "Tamam" demek, cihazı yeniden başlatmak ve tüm parametreler fabrika ayarlarına geri dönmektir. (saat ve tarih hariç)

6.16.4 "Haberleşme" parametre ayar tablosu

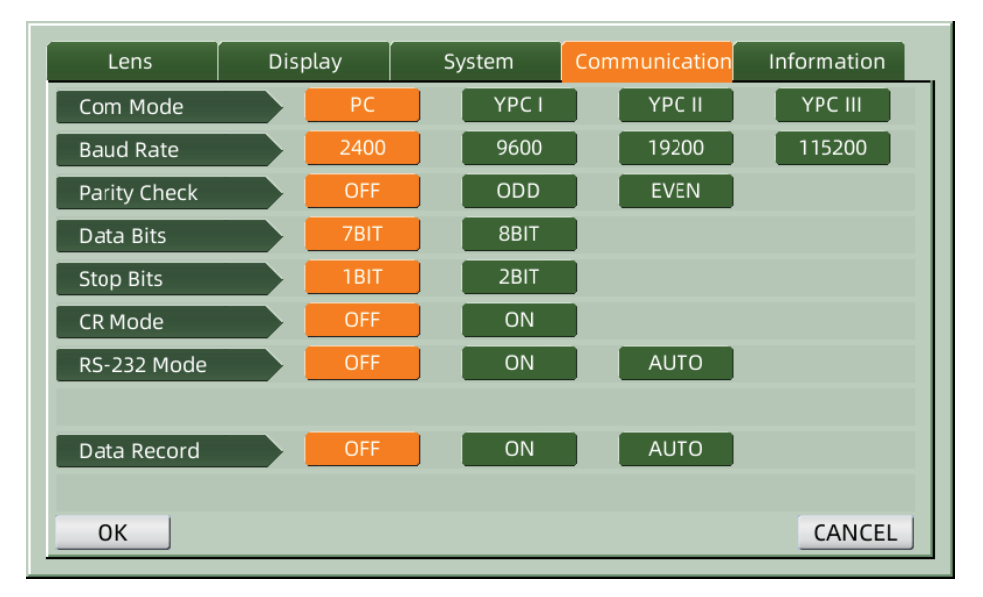

#### a. İletişi im Modu

Dış iletişim ekipmanını seçin.

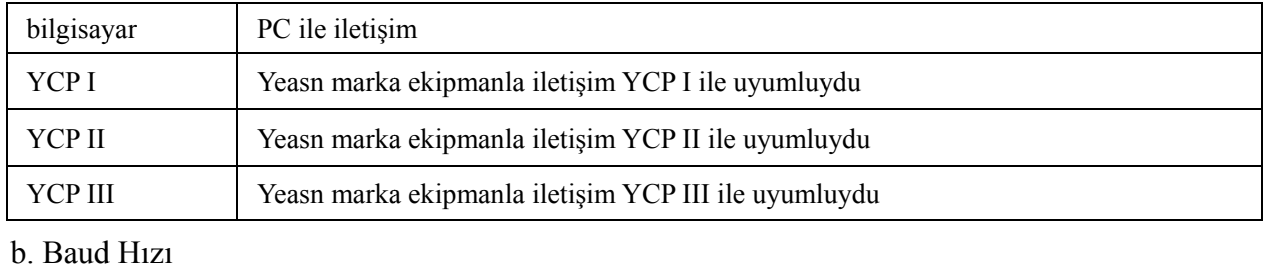

Dış ekipmanla eşleşen iletişim aktarım hızını seçin.

c. Parite Kontrolü

Tek ve çift kontrolün çalışmasını ayarlayın.

d. Veri b bitleri

İletişimde kullanılan tek karakter bitinin basamağını seçin.

e. Bitleri Durdur

İletişimde durma bitlerinin basamağını seçin.

#### f. CR M Modu

Hazır iletim verilerinin sonuna ek CR (Satır Başı Karakteri) eklenip eklenmeyeceğini seçin.

g. RS-2 32 Modu

Verileri iletmek için RS-232 modunun başlatılıp başlatılmayacağını ayarlayın. Durum çubuğun ndaki mesaj jları göstere ecektir.

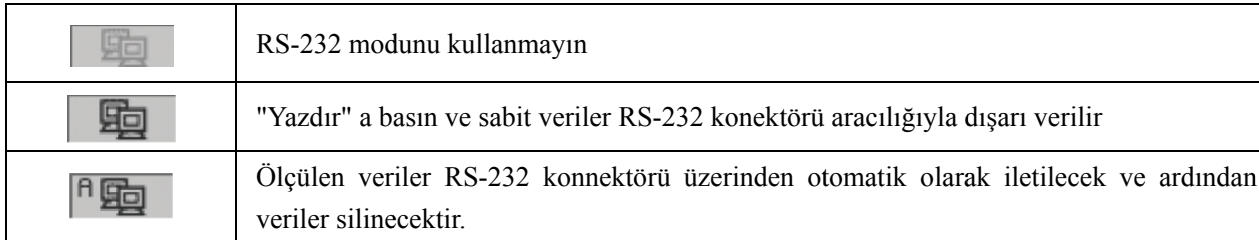

#### h. Bilgi kaydı

Ölçülen veri kaydının sistemde tutulup tutulmayacağını ayarlayın. Durum çubuğundaki mesajları gösterecektir.

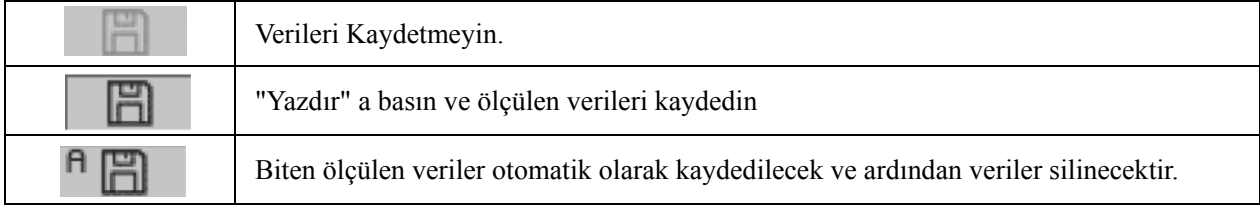

● USB ile veri aktarımından önce, önce CCQ-800 otomatik odak ölçeri açın, ardından veri kablosunun bir ucunu iletişim bağlantı noktasına, diğer ucunu da CCQ-800 otomatik odak ölçere bağlayın; veri iletimi tamamlandıktan sonra, CCQ-800'e bağlı kablo ucunu çekin. Yukarıdaki prosedürler sıkı bir şekilde yapılmadıysa, odak ölçerin iletişim varsayılanına neden olabilir. m<br>
—<br>
—<br>
an<br>
uri<br>
—<br>
eri<br>
re<br>
ki

6.16.5 " "Bilgi" para ametre ayar tablosu

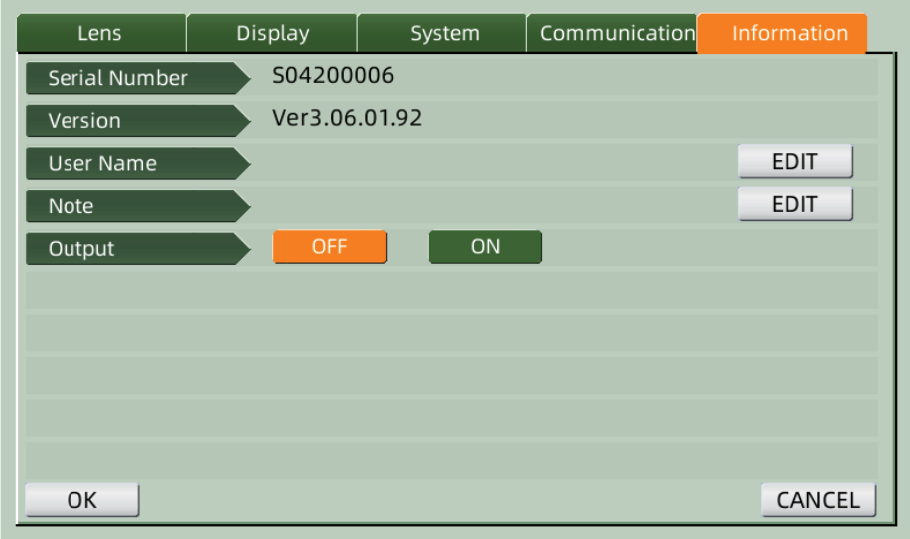

#### a. Kullanıcı Adı ve Not düzenleme

Buna göre "Kullanıcı Adı" veya "Not" arkasındaki "DÜZENLE" sekmesine basın, ardından klavye çerçevesi açılır.

Klavye çerçevesi karakter (üst/alt harf, Arap rakamı ve noktalama işaretleri) ve fonksiyon

tuşundan oluşur. Klavye çerçevesindeki karaktere veya işlev tuşuna tıklayın, ilgili işlem düzenleme çubuğunda görüntülenecektir. İşlev tuşu simgesi ve aşağıdaki gibi karşılık gelen işlev:

● Kullanıcı bilgileri düzenlemesi tamamlandıktan sonra,'ya basın, ardından onaylamak için

'e basın, kullanıcı bilgileri kalıcı olarak kaydedilebilir. **OK** 

b. Çıktı

Başlarken, kullanıcı bilgileri ve notu yazdırılacaktır.

#### **7. Sorun giderme**

#### **7.1 Sorun giderme yöntemi**

Cihaz düzgün çalışmıyorsa, lütfen aşağıdaki tabloya göre belirti ve eylemi öğrenin:

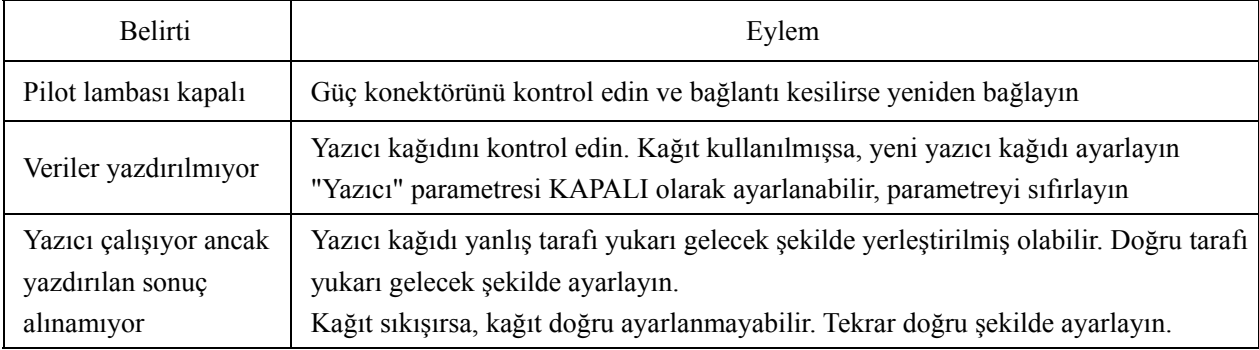

● Yukarıdaki işlemler işe yaramazsa, satış sonrası hizmet için lütfen bizimle iletişime geçin.

#### **7.2 Hata mesajları ve karşı önlemler**

● Ekranda bir mesaj belirirse, aşağıdaki tabloya göre belirtiyi ve eylemi öğrenin:

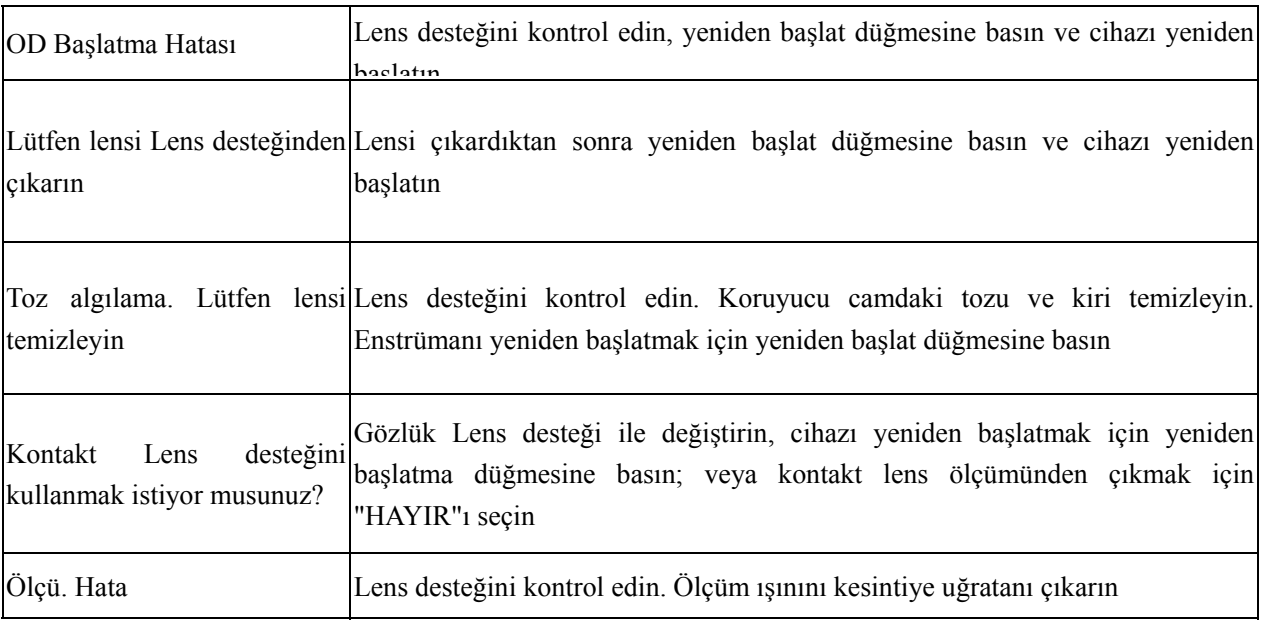

● Ekipmanın normal ve güvenli çalışmasını garanti etmek için, ME ekipmanı ve parçaları için her 6-12 ayda bir önleyici kontrol ve bakım yapılmalıdır (performans kontrolü ve güvenlik kontrolü dahil).

#### **8. Temizlik ve koruma**

#### **8.1 Koruyucu camın temizlenmesi**

Koruyucu camdaki tozu ve kiri düzenli olarak temizleyin.

a. Lens desteğini çıkarın.

b. Koruyucu camın yüzeyindeki tozu ve kiri bir üfleyici ile üfleyin.

c. Hala kirliyse, alkolle nemlendirilmiş bir lens temizleme kağıdıyla hafifçe silin.

● Koruyucu cam üzerindeki toz, ölçüm hassasiyetini etkileyebilir. Koruyucu camı çizmemeye özellikle dikkat edin. Camdaki kusurlar, ölçümün güvenilirliğini önemli ölçüde düşürür.

#### **8.2 Merceğin temizlenmesi**

a. Bir üfleyici ile lens yüzeyindeki tozu ve kiri üfleyin.

b. Alkolle nemlendirilmiş bir lens temizleme kağıdı ile nazikçe silin.

● merceği merkezden dışa doğru saat yönünde silin.

C. Pencerenin temiz olup olmadığını kontrol edin. Değilse, yeni bir kağıtla tekrar temizleyin.

● Kiri net bir şekilde kontrol etmek için görüş açısını değiştirin.

#### **8.3 Diğerleri**

Kapak veya kadran kirlendiğinde yumuşak bir bezle temizleyin. Kir varsa, nötr deterjanla nemlendirilmiş bir bezle silin ve ardından kuru, yumuşak bir bezle kurulayın.

Temiz frekans: Cihazı açarken optik yol sisteminin tozlu olup olmadığını kontrol etmeniz gerekiyor.

● Enstrümanın hastalarla teması yoktur, dezenfekte edilmesi gerekmez.

● Cihazın yüzeyini bozacak, seyreltilmiş boya gibi organik çözücüler kullanmayın.

● Yavaşça silin ekran veya dokunmatik ekran bozulacak ve arızaya yol açacaktır.

● Sulu sünger veya bezle silmeyin, çünkü su alete girip arızaya neden olabilir.

#### **9. Bakım**

#### **9.1 Yazıcı kağıdını değiştirme**

Yazıcı kağıdının yanında kırmızı bir çizgi göründüğünde, yazıcıyı kullanmayı bırakın ve yenisiyle değiştirin. Ayrıntılı adımlar aşağıda gösterilmiştir:

a. Yazıcı kapağını açın

b. Rulo mili parçasını çıkarın

c. Yazıcı kağıdını yazıcı muhafazasına koyun

● Kağıt yanlış yönde ayarlanmışsa, kağıda veri yazdırmak mümkün değildir.

d. Rulo mili parçasını takın.

e. Kağıdı rulo şaft parçasına besleyin.

Yazıcı düzgün çalışmıyorsa "Yazdır"a basın, yazıcı düzgün çalışana kadar "c" ve "d"yi kontrol edin.

f. Yazıcı kağıdını yazıcı kapağının kağıt çıkışından geçirin ve kapağı kapatın.

● Yazıcı kağıdı ayarlanmamışken yazıcıyı çalıştırmayın veya yazıcıdaki kağıdı kuvvetlice çekmeyin, yazıcının ömrünü kısaltabilir.

#### **9.2 Mürekkep doldurma**

İşaretleme soluk hale geldiğinde, mürekkebi yeniden doldurmanız gerektiği anlamına gelir.

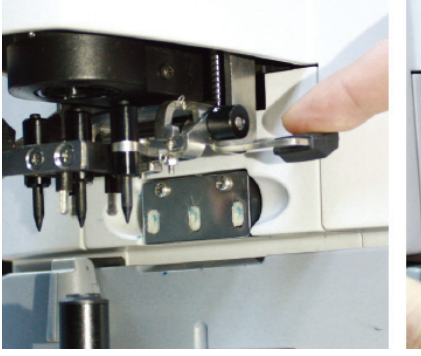

Sek.9.2.1 a Fig.9.2.1 b

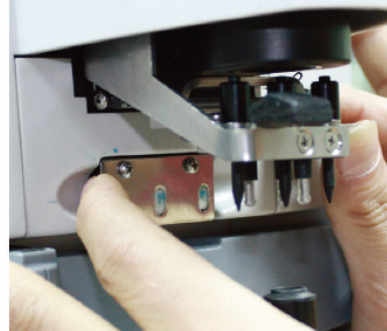

- 9.2.1 Mürekkep pedini çıkarın
- a. İşaret tutucuyu sağ elinizle tutun.
- b. Sol başparmağınız ve işaret parmağınızla mürekkep pedinin iki ucuna basarak çekerek çıkarın.
- 9.2.2 Yün keçeyi çıkarın

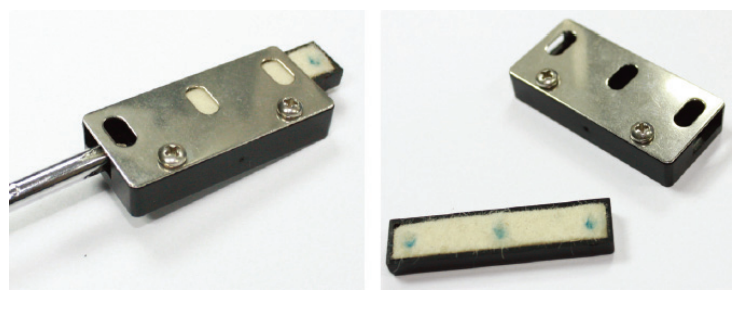

Şek.9.2.2 a Fig.9.2.2 b

a. Keçe kutusunu aletle dışarı itin.

b. Keçe pedi hafifçe dışarı doğru itin.

9.2.3 Mürekkebi yeniden doldurun

9.2.4 Yeniden doldurulmuş mürekkep kutusunu, iki vida yukarı bakacak şekilde cihaza geri koyun.

● YEASN tarafından eğitilmemiş personel cihazı tamir etmez.

● Yetersiz servisten kaynaklanan kazalardan YEASN sorumlu değildir.

● Bakım çalışması yaparken, yetersiz bir alanda yapılan bakım çalışması yaralanmaya neden olabileceğinden, yeterli bir bakım alanı sağlayın.

● Üretici, parça onarımında Servis Personeline yardımcı olmak için devre şemaları, bileşen parça listeleri, açıklamalar, kalibrasyon talimatları sağlayacaktır.

#### **10. Çevre Koşulları ve Hizmet Ömrü**

#### **10.1 Normal çalışma için çevresel koşullar**

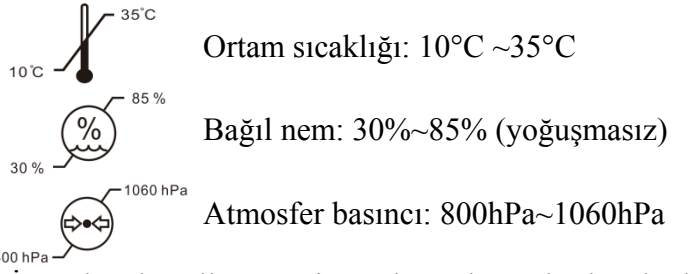

İç mekan koşulları: temiz ve doğrudan yüksek ışık olmadan.

#### **10.2 Taşıma ve depolama için çevresel koşullar**

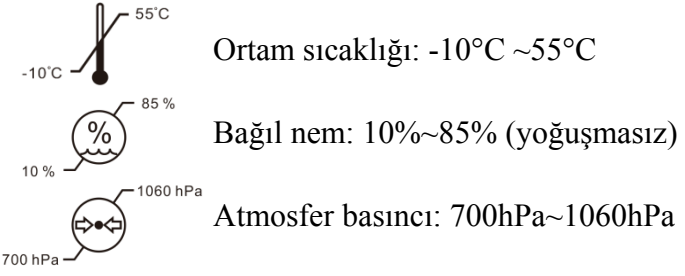

#### **10.3 Hizmet ömrü**

Cihazın hizmet ömrü, uygun bakım ve özenle ilk kullanımdan itibaren 8 yıldır.

#### **11. Çevre koruma**

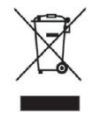

#### KULLANICILAR İÇİN BİLGİ

Lütfen çevreyi korumak için kullanılmış pilleri ve diğer atıkları geri dönüştürün veya uygun şekilde atın.

Bu ürün, atık elektrikli ve elektronik ekipman (WEEE) için seçici ayırma sembolüne sahiptir. Bu, yeni bir ürün satın aldığınızda, 2012/19/EU Avrupa Yönergesi uyarınca bire bir oranında bu

ürünün yerel toplama noktalarına taşınması veya perakendeciye geri verilmesi gerektiği anlamına gelir. çevre üzerindeki etkisi.

Çok küçük AEEE (25 cm'den fazla olmayan dış boyut), perakendecilere son kullanıcılara ücretsiz olarak ve eşdeğer bir EEE türü satın alma zorunluluğu olmaksızın teslim edilebilir. Daha fazla bilgi için lütfen yerel veya bölgesel yetkililerle iletişime geçin. Seçici ayırma işlemine dahil edilmeyen elektronik ürünler, içerdiği tehlikeli maddeler nedeniyle çevre ve insan sağlığı için potansiyel olarak tehlikelidir. Ürünün hukuka aykırı olarak elden çıkarılması, yürürlükteki mevzuata göre para cezası içermektedir.

#### **12. Üreticinin Sorumluluğu**

Şirket, aşağıdaki durumlarda güvenlik, güvenilirlik ve performans etkisinden sorumludur:

—Montaj, ekleme, tadilat, tadilat ve onarımların şirket tarafından yetkili personel tarafından yapılması;

—Odadaki elektrik tesisatının ilgili gerekliliklere uygun olması ve

—Cihaz Kullanım Kılavuzuna göre kullanılır.

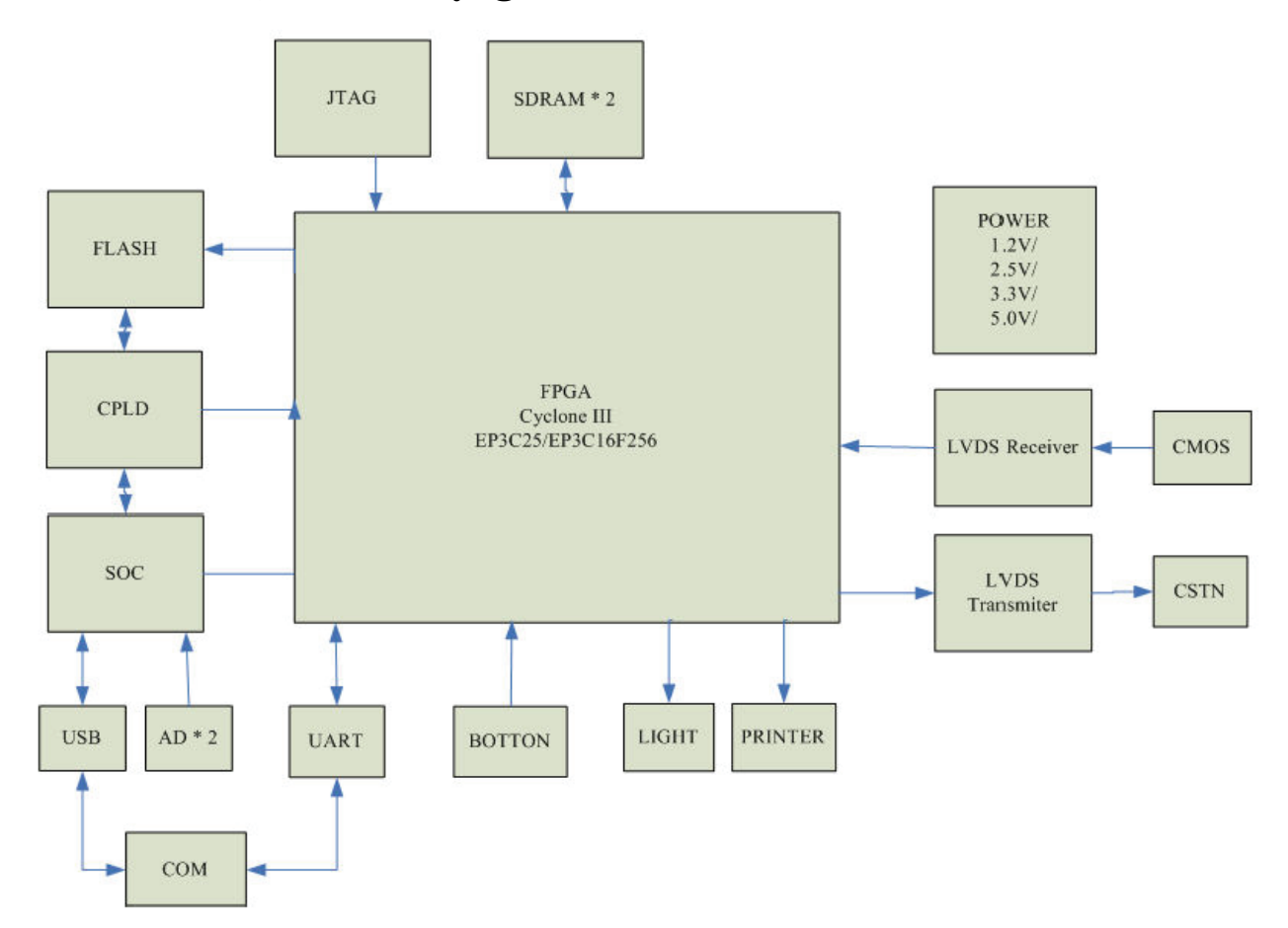

#### **13. Elektrik Şematik Diyagramı**

Daha fazla bilgi ve hizmetler veya herhangi bir sorunuz için lütfen yetkili satıcı veya üretici ile iletişime geçin. Size yardımcı olmaktan mutluluk duyarız.

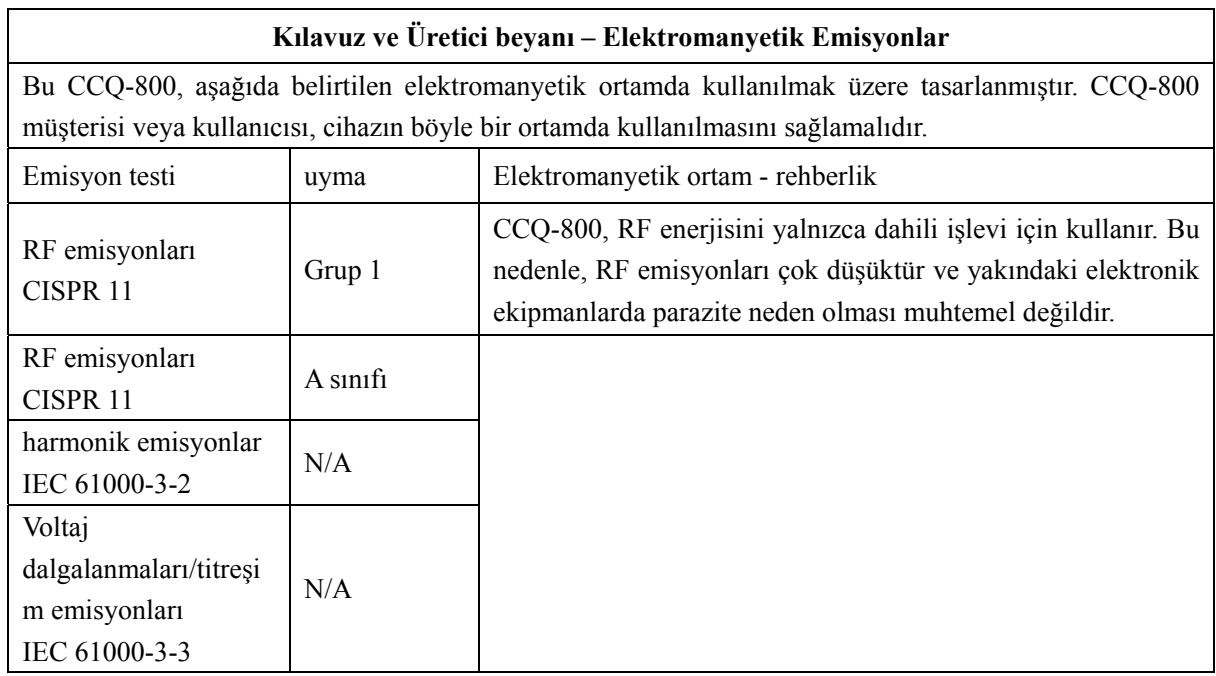

## **14. EMC ve diğer parazitlerin rehberliği**

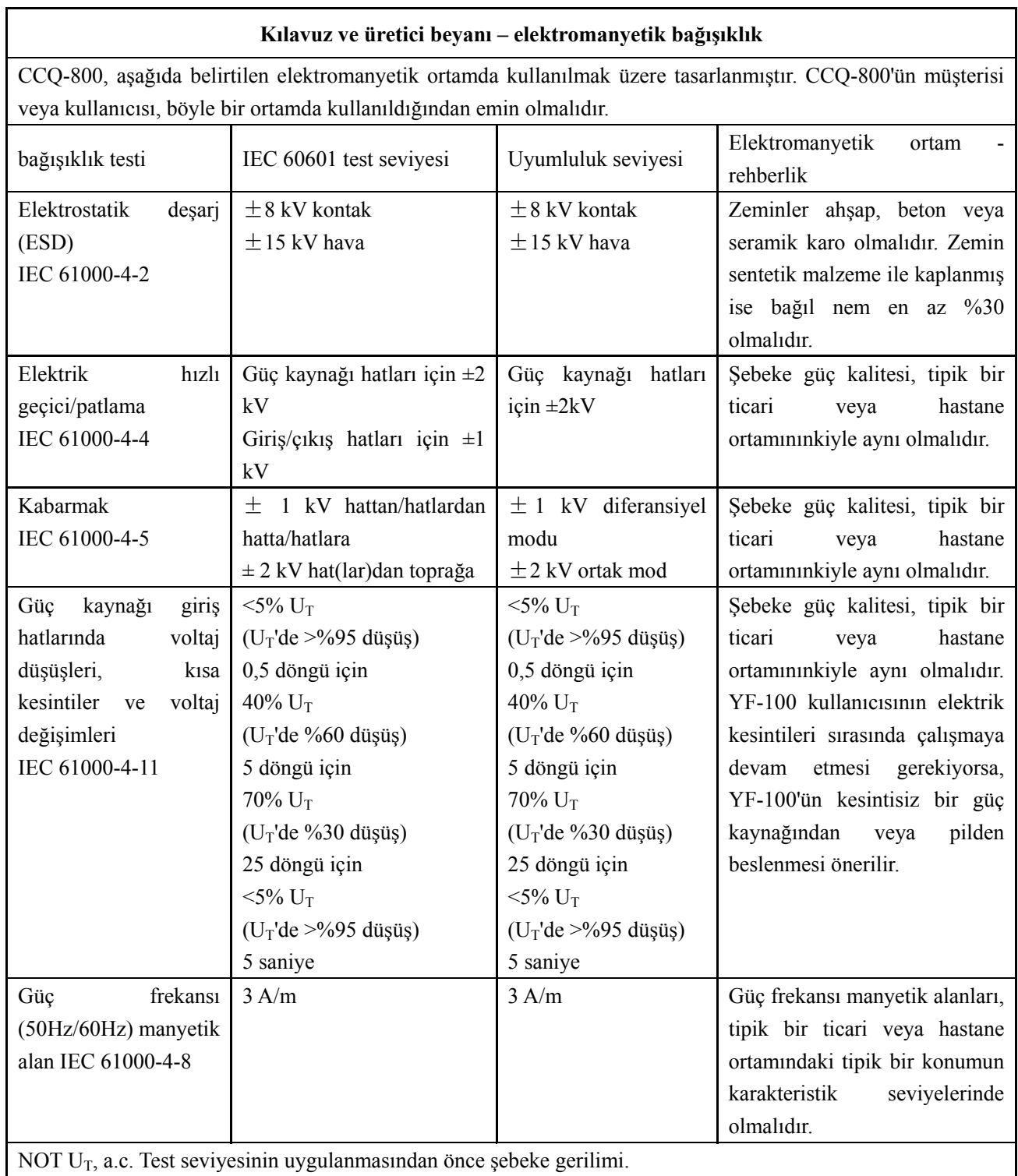

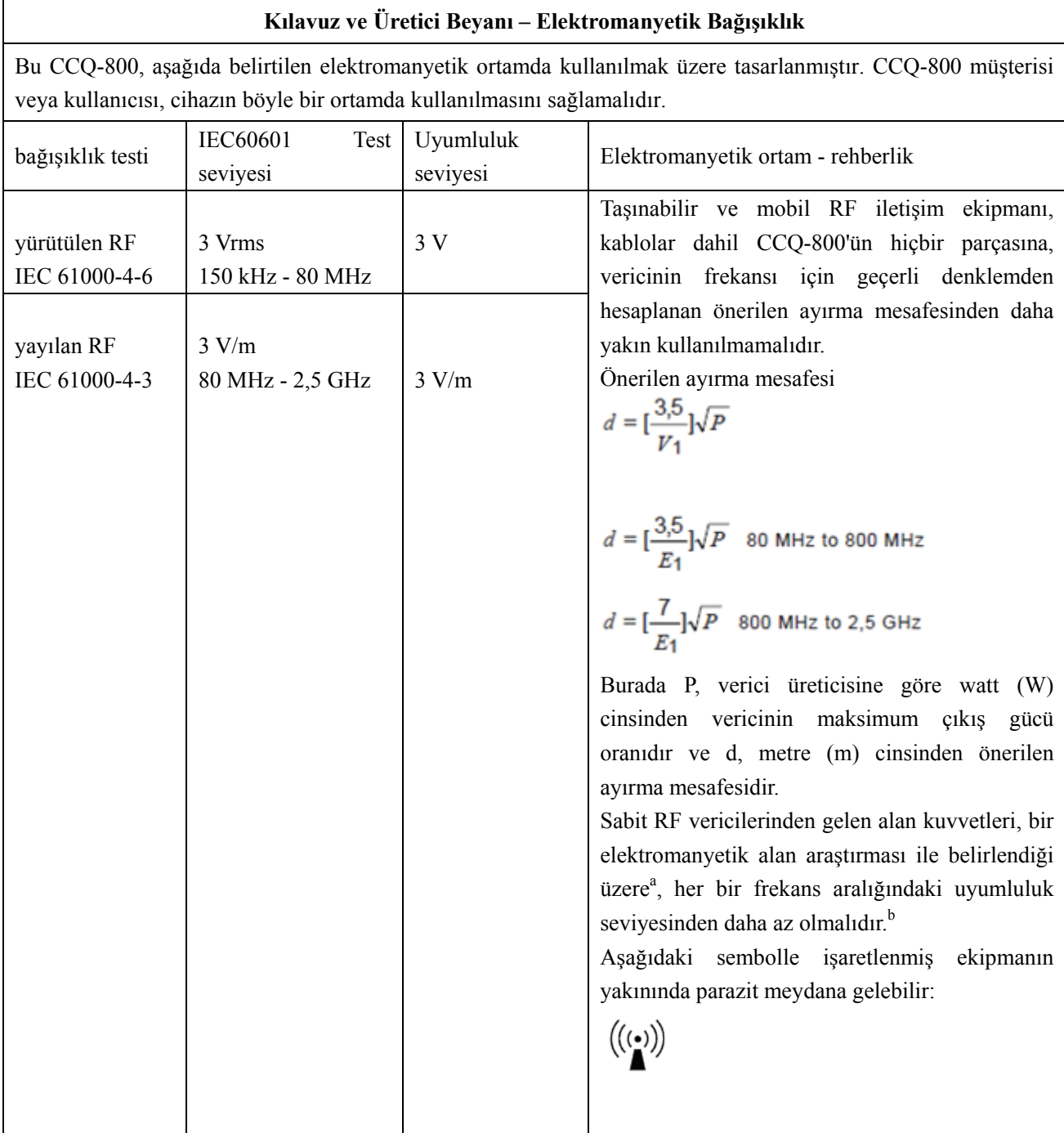

#### **Taşınabilir ve mobil RF iletişim ekipmanı ile CCQ-800 arasında önerilen ayırma mesafeleri.**

CCQ-800, yayılan RF bozulmalarının kontrol edildiği bir elektromanyetik ortamda kullanılmak üzere tasarlanmıştır. CCQ-800 müşterisi veya kullanıcısı, iletişim ekipmanının maksimum çıkış gücüne göre, taşınabilir ve mobil RF iletişim ekipmanı (vericiler) ile CCQ-800 arasında aşağıda tavsiye edildiği gibi minimum bir mesafeyi koruyarak elektromanyetik parazitin önlenmesine yardımcı olabilir.

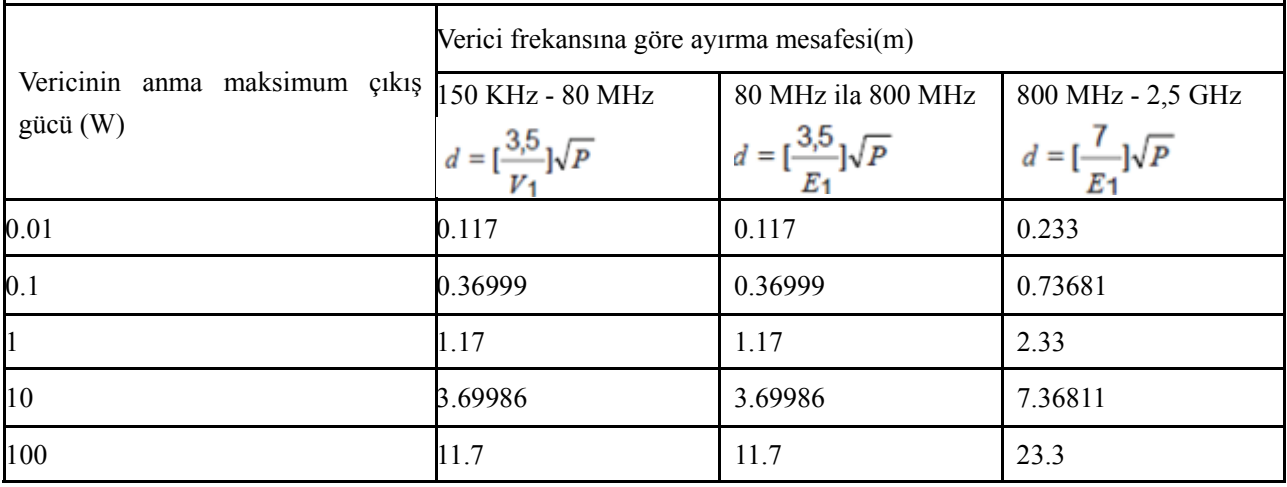